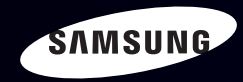

# E-MANUAL

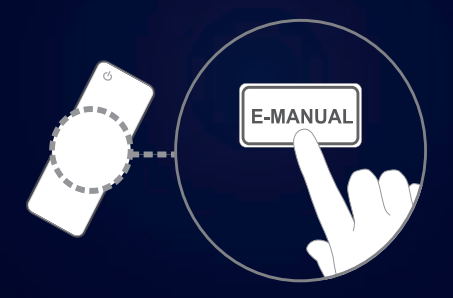

#### imagine the possibilities

Thank you for purchasing this Samsung product. To receive more complete service, please register your product at www.samsung.com/register

Model \_\_\_\_\_\_\_\_\_\_\_\_\_\_\_\_Serial No. \_\_\_\_\_\_\_\_\_\_\_\_\_\_

#### **Contents**

#### [Channel Menu](#page-2-0)

- [Using the Channel Menu](#page-2-0) 1 • [Memorizing Channels](#page-23-0) 22
- [Other Features](#page-27-0) 26

#### [Basic Features](#page-29-0)

- [Changing the Preset Picture Modes](#page-29-0) 28
- [Adjusting Picture Settings](#page-30-0) 29
- [Changing the Picture Size](#page-32-0) 31
- [Changing the Picture Options](#page-37-0) 36
- [Using the TV with Your PC](#page-44-0) 43
- [Changing the Preset Sound Modes](#page-48-0) 47
- [Adjusting Sound Settings](#page-49-0) 48

#### [Preference Features](#page-57-0)

- [Setting the Time](#page-57-0) 56
- [Blocking Programs](#page-65-0) 64
- [Economical Solutions](#page-77-0) 76
- [Picture In Picture \(](#page-79-0)PIP) 78
- [Other Features](#page-83-0) 82
- [Support Menu](#page-93-0) 92

#### [Advanced Features](#page-101-0)

• What is [Anynet+?](#page-101-0) 100 • [Setting Up Anynet+](#page-106-0)• [Switching between Anynet+ Devices](#page-108-0)• [Listening through a Receiver](#page-110-0)• [Troubleshooting for Anynet+](#page-111-0)• [Using the My Contents](#page-114-0)• [Connecting a USB Device](#page-115-0)• [My Contents Selection Screen](#page-121-0)• [Videos](#page-122-0) 121 • [Music](#page-129-0) 128 • [Photos](#page-131-0) 130 • My Contents [- Additional Functions](#page-133-0)

#### [Other Information](#page-138-0)

- [TroubleShooting](#page-138-0) 137 • [Anti-theft Kensington Lock](#page-151-0) 150
- • [License](#page-153-0) 152

# <span id="page-2-0"></span>❑ Using the Channel Menu

Press the CONTENT button to select Watch TV, and then select the desired menu item. Choose from Schedule Manager, Channel List, and Channel Manager.

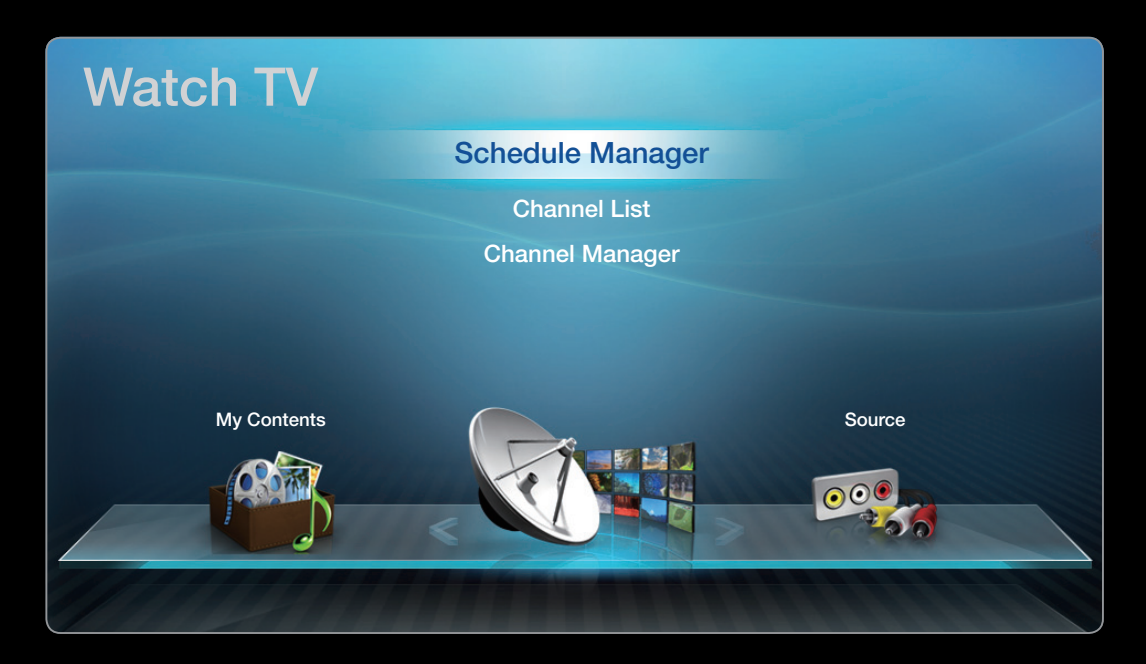

▶

● The displayed image may differ depending on the model.

**Schedule Manager** 

### **<u>A</u>** CONTENT → Watch TV → Schedule Manager → ENTER  $\rightarrow$

To cancel or set Timer Viewing. Timer Viewing lets you display the channel you want at the time of your choice.

#### Using the Timer Viewing

◀ ▶ ◀ time of your choice. You can set the TV to display a desired channel automatically on a day and at a

 $\mathbb{Z}$  You must set the current time first using the **Time**  $\rightarrow$  **Clock** function in the System menu to use this function.

To use **Timer Viewing**, follow these steps:

- 1. Press the **ENTER**  $\rightarrow$  button to select **Schedule Manager**.
- 2. Press the **ENTER**  $\rightarrow$  button to add manual booking.
- 3. Press the  $\langle$  /  $\rangle$  /  $\blacktriangle$  /  $\blacktriangledown$  buttons to set Antenna, Channel, Repeat, Date, and Start Time.
	- Antenna: Select the desired broadcasting signal.
	- Channel: Select the desired channel.
- ◆ **A** Allergian Repeat: Select Once, Manual, Sat~Sun, Mon~Fri or Everyday. If you select **Manual**, you can set the day you want.

 $\mathbb{Z}$  The  $\checkmark$  mark indicates a day you selected.

• Date: you can set a desired date.

 $\mathbb Z$  Date is available only when you select Once in Repeat.

- Start Time: You can set the start time you want.
- $\mathbb Z$  You can only schedule memorized (added) channels.
- $\mathbb Z$  On the Information screen, you can change or cancel a scheduled viewing.

- Cancel Schedules: Cancel a scheduled viewing.
- Edit: Change a scheduled viewing.
- Return: Return to the previous screen.

**Channel List** 

The **Channel List** contains the channels your TV displays (Added Channels) when you press the Channel button on your remote. On the Channel List, you can view Added Channels, channel information, Favorites, and manage channels.

◆ *remote control, the Channel List screen is*  $\mathbb Z$  When you press the CH LIST button on the displayed at once.

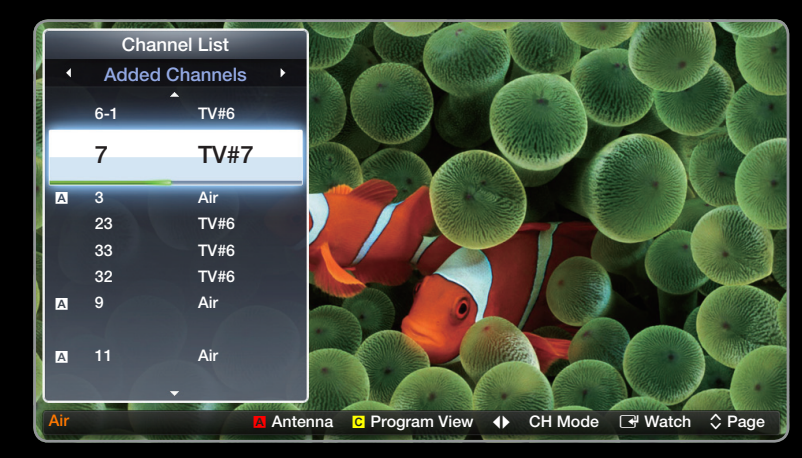

The displayed image may differ depending on the model.

- Added Channels: Shows all added (memorized) channels.
- Favorites 1-5: Shows all favorite channels, arranged in up to five groups. Each group has a separate screen.
	- $\mathbb Z$  The TV displays **Favorites** only if you have added favorites using **Add to** Favorites.
- ◆ view the other groups. Press the ◆ button to return to the Added Channels.  $\mathbb Z$  If you want to view the list of favorite channels, press the **CH LIST** button, and then press the  $\blacktriangleright$  (CH Mode) button to display Favorites 1-5. If you have favorites in more than one Favorite Group, press the  $\triangleright$  (CH Mode) to

#### Using the colored and function buttons with the Channel List.

- A Red (Antenna): Switches the mode and display between Air or Cable.
- C Yellow (Program View / Channel View): For digital channels, switches the display between Program View and Channel View. When you select a digital channel in Channel View, press once to display a list of programs on that channel. Press again to redisplay the Channel List.
- $\bullet \quad \bullet \quad / \blacktriangleright$  (CH Mode / Channel): Toggles between the Favorites list (if you have added favorites using Add to Favorites) and the Added Channels.
- $\blacklozenge$   $\blacksquare$  (Match): Proce to watch the channel vou colocted • **P** (Watch): Press to watch the channel you selected.
	- $\hat{\mathcal{L}}$  (Page): Scrolls the Channel List to the next or previous page.

### Channel Status Display Icons

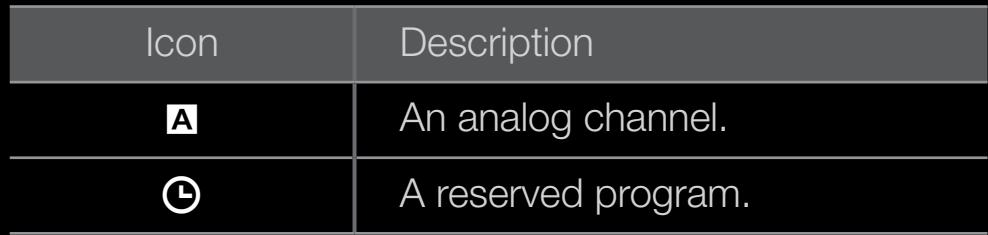

#### How to use Timer Viewing in Channel List (digital channels only)

You can use Timer Viewing in Channel List to schedule a digital channel program for viewing. The TV will turn on and display the digital channel program when the program begins. To schedule a digital program, follow these steps:

- **1.** Press the **CH LIST** button, then select a desired digital channel.
- 2. Press the *c* (Program View) button. The Program List for that channel appears.

- 3. Press the  $\triangle$  or  $\triangledown$  buttons to select the desired program, and then press the **INFO** button.
- 4. Press the  $\blacktriangleleft$  or  $\blacktriangleright$  buttons to select Timer Viewing, and then press the ENTER  $\blacktriangleright$ button.
- **5. Press the RETURN** button to exit.
	- $\mathbb Z$  If you want to cancel Timer Viewing, follow Steps 1 through 3, and then select Cancel Schedules.

**Channel Manager** 

#### $\textcircled{f}$  CONTENT  $\rightarrow$  Watch TV  $\rightarrow$  Channel Manager  $\rightarrow$  ENTER  $\textcircled{f}$

Using Channel Manager, you can add, edit, or delete Added and Favorite channels. You can also add and edit channel names.

(for analog channels only)

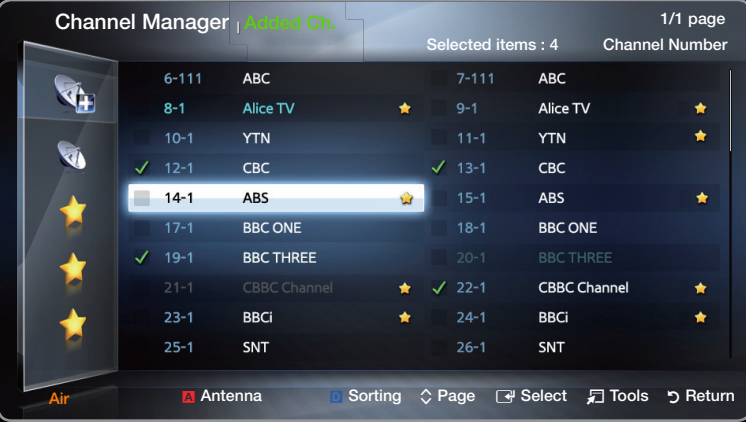

■ The displayed image may differ depending on the model. ● The displayed image may differ depending on the model.

- $\bullet$  ( $\left(\bigotimes_{k} \right)$  Added Ch.: Shows all added channels.
- ( $\bullet$ ) All Channels: Shows all currently available channels. Includes channels that have not been added.
- $\bullet$  ( $\bullet$ ) Favorites 1-5: Shows favorite channels, arranged in up to five groups. Each group has a separate screen.
- $\mathbb Z$  Using the colored buttons with **Channel Manager.** 
	- A Red (Antenna): Switches between Air and Cable.
- ◆ **D** Blue (Sorting): Sorts the channel list by channel number or by name.

 $\mathbb Z$  Using the Arrow buttons with **Channel Manager** 

- **1.** Highlight a channel in the first column on the left, and then press the  $\blacktriangleleft$ button. The **Channel Manager** sub-menu appears.
- 2. Use the  $\triangle$  or  $\triangledown$  buttons to select Added Ch., All Channels or Favorites 1 through 5, and then press **ENTER**  $\rightarrow$  or the button. The cursor enters the screen you selected.

 $\mathbb Z$  If you have no favorites in a Favorites Group, the cursor will not enter that screen.

 $\blacktriangle$ 

#### Channel Status Display Icons

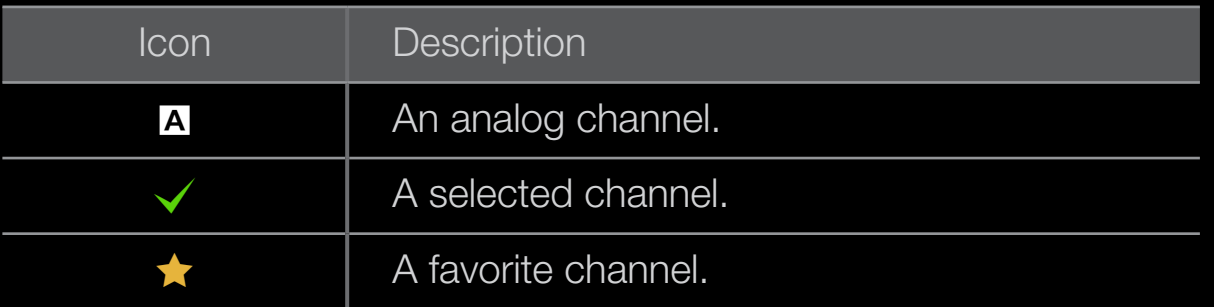

#### Channel Manager Option Menu TOOLS月

Manage channels using the Channel Manager menu options (Watch, Add to Favorites / Edit Favorites, Channel Name Edit, Add / Delete, Deselect All, Select AII). The Option menu items that appear may differ depending on the channel status and type.

- **1.** Use the arrow buttons to select a channel, and then press the **ENTER**  $\rightarrow$  button. A check appears next to the channel.
- $\leftarrow$  cursor, and then pressing ENTER  $\rightarrow$  $\mathbb Z$  You can select more than one channel by highlighting each channel with the
	- $\mathbb Z$  Pressing **ENTER**  $\rightarrow$  again deselect the channel.
	- 2. Press the **TOOLS** button on your remote.
	- **3.** Select an option, and then press **ENTER**  $\rightarrow$  to activate the option or change its settings.
		- **Exceptions: Select All. See the end of the Channel Manager section for** information.

#### **Options**

- Watch: Watch the channel you selected. To use, select Watch on the Option menu, and then press  $ENTER$ .
- Add to Favorites / Edit Favorites: Add to Favorites appears if the channel you selected is not already a favorite. Edit Favorites appears if the channel you selected is already a favorite.

#### Using Add to Favorites to add a channel to the Favorites List:

- 1. Select Add to Favorites, and then press the ENTER → button. The Add to  $\blacklozenge$ **Favorites** screen appears.
	- 2. The Add to Favorites screen has five groups, Favorites 1, Favorites 2, etc. You can add a favorite channel to any one of the groups. Select a group using the up and down arrows on your remote, and then press  $ENTER$ .
	- 3. Select OK, press ENTER  $\mathbb{F}$ , and then press ENTER  $\mathbb{F}$  again.

#### Using Edit Favorites to delete a channel from the Favorites List:

- 1. Select Edit Favorites, and then press the ENTER  $\mathbb{F}$  button. The Edit **Favorites** screen appears.
- **2.** The **Favorites** Group you assigned the channel to is checked. Select the group, and then press **ENTER**  $\rightarrow$ . The check disappears.

 $\blacktriangle$ 

3. Select OK, press ENTER  $\mathbb{F}$ , and then press ENTER  $\mathbb{F}$  again.

#### Using Edit Favorites to move a channel from one Favorites Group to another:

- 1. Select Edit Favorites, and then press the ENTER  $\mathbb{F}$  button. The Edit **Favorites** screen appears.
- **2.** The **Favorites** Group you assigned the channel to is checked. Select the group, and then press **ENTER**  $\rightarrow$ . The check disappears.
- **3.** Use the Up or Down arrow key to highlight a different group, and then press **ENTER**  $\rightarrow$ **.** A check appears by the group's name.
- ▶ ◀ ▶ 4. Select OK, press ENTER  $\mathbb{F}$ , and then press ENTER  $\mathbb{F}$  again.
- Channel Name Edit (analog channels only): Assign a name of up to five characters to a channel. For example, Hist, Food, Golf, etc. This makes it easier to find and select the channel.
- Add / Delete: Add a channel to or delete a channel from the Channel Manager. When you use the Channel button on your remote to change channels, your TV only displays the channels on the Channel Manager.

#### Deleting a Channel from the Channel Manager:

- 1. Select Delete, and then press the ENTER **B** button. The Delete pop-up appears.
- 2. Select OK on the pop-up, press **ENTER**  $\rightarrow$ , and then press **ENTER**  $\rightarrow$  again.

#### Adding a Channel to the Channel Manager:

- **1.** Select a deleted channel on the **All Channels** list, and then press the **ENTER G** button.
- ▶ ◀ ▶ N Deleted channels are grayed out.
	- 2. Press the TOOLS button on your remote. The Options menu appears.
	- 3. Select Add, press ENTER  $\rightarrow$ , and then press ENTER  $\rightarrow$  again.

### **Ø NOTE**

- Your TV will display all channels, including channels you deleted from the Channel Manager, on the All Channels list.
- A gray-colored channel on the **All Channels** list indicates the channel has been deleted from the Channel Manager.
- Add only appears if you have selected a deleted channel on the All Channels list.
- ◆ Delete only appears if you have selected an added channel on the Added Ch. or All Channels list.

• Deselect All: Deselect all the selected channels.

**Deselect All** apppears only when you have selected one or more channels.

• Select All: Select all the channels in the channel list. To use, choose Select All in the Options menu, and then press **ENTER**  $\rightarrow$ . All channels are selected and a check appears by each channel. You can then apply one of the other options on the Options menu to all the selected channels.

### <span id="page-23-0"></span>❑ Memorizing Channels

 $\mathbb{D}$  MENU $\mathbb{H}$   $\rightarrow$  Channel  $\rightarrow$  ENTER  $\mathbb{C}$ 

### ■ Antenna (Air / Cable) TooLs日

◆ **IRC**. If you don't know your cable system type, contact your local cable company Your TV memorizes channels and adds the memorized channels to the Channel List with the Auto Program function. Before your TV can memorize channels, you must specify the signal source, either **Air** or **Cable**. If you select **cable**, when your start **Auto Program**, you must also specify the cable system type, **STD**, HRC, or for the information. Most cable companies use STD.

To select **Air** or **Cable**, follow these steps:

- 1. Push MENU $\mathbf{m} \rightarrow \mathbf{Channel} \rightarrow \mathbf{ENTER}$  on your remote.
- 2. Select Antenna, and then press  $ENTER$ .
- 3. Select the source of your TV signal, Air or Cable, and then press the RETURN button.

 $\blacktriangle$ 

 $\mathbb Z$  You can select both if you have both connected.

#### **Auto Program**

Scans for channels automatically and stores them in the TV's memory.

To start **Auto Program**, follow these steps:

- 1. Push MENU $\mathbf{m} \rightarrow \mathbf{Channel} \rightarrow \mathbf{ENTER}$  on your remote.
- 2. Select Auto Program, and then press  $ENTER$ .
- 3. Select Air or Cable or both by highlighting and then pressing ENTER  $\mathbb{F}$ .
- ◀ ▶ ◀ already be selected. If you selected **Air** or **Cable** or both on the Antenna screen, your choice will
	- 4. Select Search or Next, and then press  $ENTER$ .
	- 5. If you selected Cable, the Cable System screen appears. Select Digital Cable System, and then press  $ENTER$ .
	- $\mathbb Z$  If you selected Air only, Auto Program starts.
- 6. Select STD, HRC, or IRC, and then press ENTER  $\mathbb{F}$ .
- 7. Repeat for Analog.
- 8. Select Search or Next, and then press ENTER **H**. Auto Program starts.
- $\mathbb Z$  After all the available channels are stored, **Auto Program** removes scrambled channels. When done, the **Auto Program** menu then reappears. This process can take up to 30 minutes

### How to Stop Auto Programming

- $\blacktriangle$   $\blacktriangle$   $\blacktriangle$   $\blacktriangle$   $\blacktriangleright$   $\blacktriangleright$   $\blacktriangler$ 1. Press the **ENTER B** button.
	- 2. A message will ask Stop Auto Program? Select Yes by pressing the  $\blacktriangleleft$  or  $\blacktriangleright$ button.
	- **3.** Press the **ENTER**  $\mathbb{F}$  button.

## <span id="page-27-0"></span>❑ Other Features

#### $\mathbb{D}$  MENU $\mathbb{H} \rightarrow$  Channel  $\rightarrow$  ENTER  $\mathbb{F}$

#### ■ Clear Scrambled Channel

This function is filters out scrambled channels after **Auto Program** is completed. This process may take up to 20~30 minutes.

#### How to Stop the clear Scrambled Channels function

- ◀ ▶ ◀ 1. Press the ENTERE button to select Stop.
	- 2. Press the  $\triangleleft$  button to select Yes.
	- 3. Press the **ENTER**  $\rightarrow$  button.
	- $\mathbb Z$  This function is only available in **Cable** mode.

### **Fine Tune**

(analog channels only)

If the reception is clear, you do not have to fine tune the channel, as this is done automatically during the search and store operation. If the signal is weak or distorted, fine tune the channel manually. Scroll to the left or right until the image is clear.

 $\mathbb Z$  Settings are applied to the channel you're currently watching.

**◆** ★ ★ ★ ★ the right-hand side of the channel number in the channel banner. **2** Fine tuned channels that have been saved are marked with an asterisk "\*" on

 $\mathbb Z$  To reset the fine-tuning, select **Reset**.

## <span id="page-29-0"></span>❑ Changing the Preset Picture Modes

 $\mathbb{D}$  MENU $\mathbf{\Pi} \rightarrow$  Picture  $\rightarrow$  Picture Mode  $\rightarrow$  ENTER  $\mathbf{\Pi}$ 

#### **Picture Mode**

Picture modes apply preset adjustments to the picture. Select a mode using the up and down arrow keys, and then press the **ENTER**  $\rightarrow$  button.

 $\mathbb Z$  In PC mode, you can only select Entertain and Standard.

- Dynamic: Suitable for a bright room.
- ◀ ▶ ◀ • Standard: Suitable for a normal environment.
	- Movie: Suitable for watching movies in a dark room.
	- Entertain: Suitable for watching movies and games.
		- $\mathbb Z$  It is available in **PC** mode.

<span id="page-30-0"></span>❑ Adjusting Picture Settings

 $\mathbb{D}$  MENU $\mathbb{H} \rightarrow$  Picture  $\rightarrow$  ENTER  $\mathbb{F}$ 

#### **Samsung MagicAngle**

This feature allows you to see optimal screen quality according to your viewing position. When viewing the screen at an angle from below, above or the side of the TV, by setting the appropriate mode for each position you can obtain a similar picture quality as viewing the screen directly from the front.

- ◆ Samsung MagicAngle (Off / Lean Back Mode / Standing Mode): Select the viewing from the front, a slightly or the upper position.
	- Mode (1-10): You can set suitable picture quality as needed.

#### Backlight / Contrast / Brightness / Sharpness / Color / Tint (G/R)

Your television has several options for adjusting picture quality. Select an option using the up and down arrow keys, and then press  $ENTER \rightarrow$ . Use the arrow keys to adjust the option value or select an option setting. When done, press ENTERE.

- $\mathbb{Z}$  When you make changes to **Backlight, Contrast, Brightness, Sharpness,** Color or Tint (G/R), the OSD will be adjusted accordingly.
- ◆ and Sharpness.  $\mathbb Z$  In PC mode, you can only make changes to **Backlight, Contrast, Brightness**,
	- $\mathbb{Z}$  You can adjust and store settings for each external device connected to the TV.
	- $\mathbb{Z}$  Lowering picture brightness reduces power consumption.

<span id="page-32-0"></span>❑ Changing the Picture Size

**<u>
Example 19 MENUM</u>** → Picture → Screen Adjustment → ENTER

#### **Screen Adjustment**

**Screen Adjustment** provides various picture size and aspect ratio options. Select an option using the up and down arrow keys, and the press **ENTER**  $\rightarrow$ . Use the arrow keys to select an option in the sub-menu, and then press **ENTER**  $\rightarrow$ .

◆ Set of screen sizes as well. However, we highly recommend you use your TV's ◆ • Picture Size: If you have a cable box or satellite receiver, it may have its own 16:9 mode most of the time.

16:9: Sets the picture to 16:9 wide screen mode.

Zoom1: Use for moderate magnification. Cuts off the top and sides.

**Zoom2:** Use for a stronger magnification.

Wide Fit: Enlarges the aspect ratio of the picture so it fits the entire screen.

 $\mathbb Z$  Available with HD 1080i / 720p signals in 16:9 mode.

4:3: Sets the picture to (4:3) mode. For analog TV programs.

◀ ▶ ◀ retention (screen burn) which is not covered by the warranty.  $\mathbb Z$  Do not set your TV to 4:3 format for a long time. The borders displayed on the left and right, or top and bottom of the screen may cause image

> Screen Fit: When your TV inputs HDMI (720p / 1080i / 1080p) or Component (1080i / 1080p) signals, displays the full image without any cut-off.

- Position: Adjusts the picture position. Position is only available if Picture size is set to Zoom1, Zoom2, Wide Fit, or Screen fit.
- $\mathbb Z$  To use the Position function after selecting Zoom1, Zoom2 or Wide Fit, follow these steps:
	- **1.** Press the  $\blacktriangledown$  button to select **Position**.
	- 2. Press the **ENTER**  $\rightarrow$  button.
	- **3.** Press the  $\triangle$  or  $\triangledown$  button to move the picture up or down.
- ◆ **4.** When done, Press the ENTER<sup>®</sup> button.
	- $\mathbb Z$  If you want to reset the pictures to its original position, select **Reset** in the **Position** screen, and then press **ENTER**  $\rightarrow$ . The picture will be reset to its default position.

 $\mathbb Z$  To use the **Position** function after selecting **Screen Fit** when connected to an HDMI (1080i/1080p) or Component (1080i/1080p) source, follow these steps:

- **1.** Press the  $\blacktriangledown$  button to select **Position**.
- 2. Press the **ENTER**  $\rightarrow$  button.
- **3.** Press the  $\blacktriangle$ ,  $\blacktriangledown$ ,  $\blacktriangle$  or  $\blacktriangleright$  button to move the picture.
- 4. When done, Press the **ENTER**  $\rightarrow$  button.
- ◆ **Position** screen. The picture will be set to its default position.  $\mathbb Z$  If you want to reset the pictures to its original position, select **Reset** in the
- HD (High Definition): 16:9 1080i / 1080p (1920x1080), 720p (1280x720)
- You can adjust and store settings for each external device you have connected to an input on the TV.
- Picture Sizes available by Input Source:

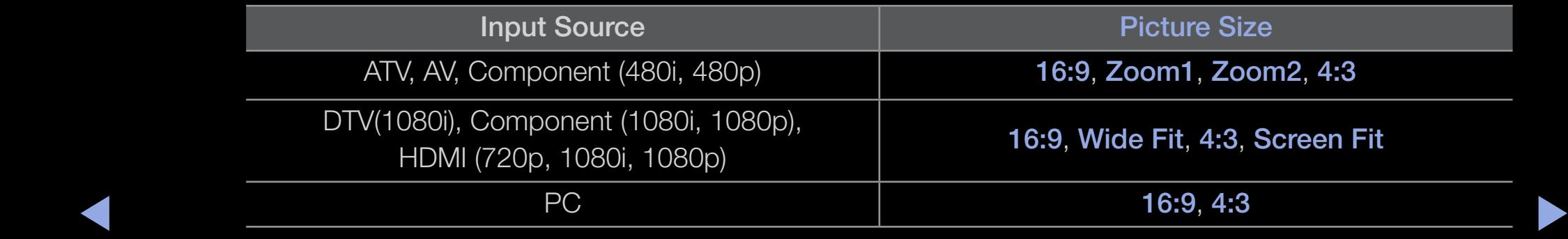

# ❑ Changing the Picture Options

### ■ Advanced Settings

#### **<u>
Example 19 MENUM</u>** → Picture → Advanced Settings → ENTER

**Algorital Channel.** Advance Settings are available in the Standard and Movie modes. In PC mode, you can only make changes to Gamma and White Balance. They are not available when you are watching a digital channel.

To use, select an option using the up and down arrow keys, and then press **ENTER**  $\rightarrow$ . Use the arrow keys to change a value or setting, and then press **ENTER**  $\mathbb{F}$ .

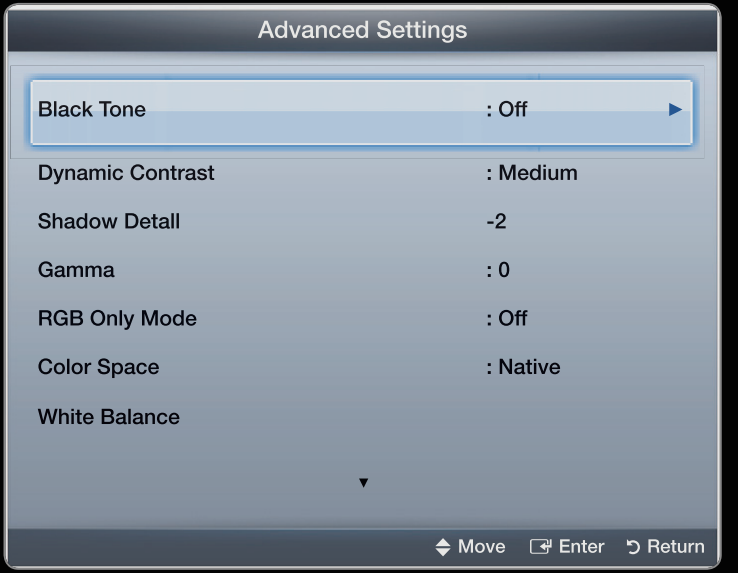

the model.

- Black Tone (Off / Dark / Darker / Darkest): Select the black level to adjust the screen depth.
- Dynamic Contrast (Off / Low / Medium / High): Adjusts the screen contrast.
- Shadow Detail  $(-2 \sim +2)$ : Increase the brightness of dark images.
- Gamma: Adjusts the primary color intensity.
- RGB Only Mode (Off / Red / Green / Blue): Displays the Red, Green and **Blue** color for making fine adjustments to hue and saturation.
- ◆ Color Space (Auto / Native): Adjusts the range of colors (the color gamut) → available to create images.

• White Balance: Adjusts the red, green, and blue brightness so that the brightest point of a picture becomes white.

R-Offset / G-Offset / B-Offset: Adjusts each color's (red, green, blue) darkness.

R-Gain / G-Gain / B-Gain: Adjusts each color's (red, green, blue) brightness. **Reset:** Resets the **White Balance** to it's default settings.

- Flesh Tone: Emphasizes pink "Flesh Tone."
- ◆ Edge Enhancement (Off / On): Emphasizes object boundaries.
	- Motion Lighting (Off / On): Reduces power consumption by reducing screen brightness when the picture on the screen is in motion.

 $\mathbb Z$  When changing the Contrast, Motion Lighting is set to Off.

**Picture Options** 

#### $\mathbb{D}$  MENU $\mathbb{H} \rightarrow$  Picture  $\rightarrow$  Picture Options  $\rightarrow$  ENTER  $\mathbb{F}$

Select an option using the up and down arrow keys, and then press **ENTER**  $\rightarrow$ . Use the arrow keys to change the setting, and then press **ENTER**  $\rightarrow$ .

- $\mathbb Z$  In PC mode, you can only make changes to Color Tone.
- Color Tone (Cool / Normal / Warm1 / Warm2)
	- $\mathbb Z$  Warm1 or Warm2 will be deactivated when the picture mode is **Dynamic**.
	- $\mathbb Z$  You can adjust and store settings for each external device connected to an input • The displayed image may differ depending on on the TV.

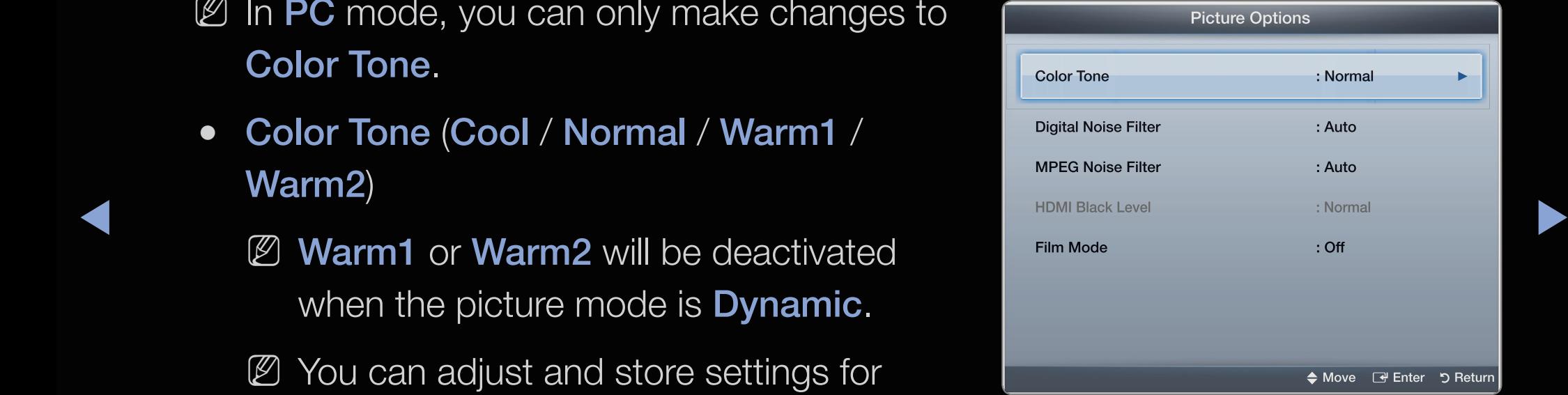

the model.

- Digital Noise Filter (Off / Low / Medium / High / Auto / Auto Visualization): If the broadcast signal received by your TV is weak, you can activate the **Digital** Noise Filter feature to reduce any static and ghosting that may appear on the screen.
	- $\mathbb Z$  When the signal is weak, try each option until the the TV displays the best picture.
	- Auto Visualization: When changing analog channels, displays signal strength.
	- $\mathbb Z$  Only available for analog channels.
- $\sqrt{N}$  Whon the ber is green you are resoluting the best pessible signal  $\mathbb Z$  When the bar is green, you are receiving the best possible signal.
	- MPEG Noise Filter (Off / Low / Medium / High / Auto): Reduces MPEG noise to provide improved picture quality.

• HDMI Black Level (Normal / Low): Lets you select the black level on the screen to adjust the screen depth.

 $\mathbb Z$  Available only in **HDMI** mode.

• Film Mode (Off / Auto1 / Auto2): Sets the TV so that it senses and then processes film signals from all sources automatically and adjusts the picture for optimum quality.

N Available in TV, AV, COMPONENT (480i / 1080i) and HDMI (480i / 1080i).

 $\blacktriangle$ 

#### ■ Reset Picture (OK / Cancel)

Resets your current picture mode to its default settings.

 $\blacktriangle$ 

# ❑ Using the TV with Your PC

Set the input source to PC.

#### Auto Adjustment [TOOLS日]

■

## **<u> Auto Adjustment → ENTER</u>**

Automatically adjusts the picture's frequency, position, and fine tune settings in the PC mode.

 $\mathbb Z$  Available in PC mode only.

 $\begin{picture}(180,10) \put(0,0){\vector(1,0){10}} \put(10,0){\vector(1,0){10}} \put(10,0){\vector(1,0){10}} \put(10,0){\vector(1,0){10}} \put(10,0){\vector(1,0){10}} \put(10,0){\vector(1,0){10}} \put(10,0){\vector(1,0){10}} \put(10,0){\vector(1,0){10}} \put(10,0){\vector(1,0){10}} \put(10,0){\vector(1,0){10}} \put(10,0){\vector(1,0){10}} \put(10,0){\vector($  $\mathbb Z$  Not available if you connect your PC with an HDMI to DVI cable.

#### PC Screen Adjustment

- **<u>
</u>
E** MENU $\blacksquare$  → Picture → Screen Adjustment → PC Screen Adjustment → ENTER<sub>E</sub>
- $\mathbb Z$  Available in PC mode only.
- Coarse / Fine: Removes or reduces picture noise. If the noise is not removed by Fine-tuning alone, use the **Coarse** function to adjust the frequency as best as possible (Coarse) and Fine-tune again. After the noise has been reduced, re-adjust the picture so that it is aligned to the center of screen.
- ◆ Position: To adjust the PC's screen position if it is not centered or does not fit the TV screen. Press the  $\triangle$  or  $\blacktriangledown$  button to adjust the Vertical Position. Press the  $\blacktriangle$  or  $\blacktriangleright$  button to adjust the Horizontal Position.
	- Image Reset: Resets the image to the default settings.

#### Using Your TV as a Computer (PC) Display

Entering the Video Settings (Based on Windows XP)

For your TV to work properly as a computer display, you must enter the correct video settings into your PC.

 $\blacktriangle$  $\mathbb{Z}$  Depending on your version of Windows and your video card, the procedure on your PC will probably differ slightly from the procedure presented here. However, the same basic information will apply in most cases. (If not, contact your computer manufacturer or Samsung Dealer.)

1. On your PC, click "Control Panel" on the Windows start menu.

- 2. Click "Appearance and Themes" in the "Control Panel" window, A display dialogbox appears.
- 3. Click "Display". Another display dialog box appears.
- 4. Click the "Settings" tab on the display dialog-box.
	- On the Settings tab, set the correct resolution.
- ◆ "60" or "60 Hz". Otherwise, just click "OK" and exit the dialog box. • If a vertical-frequency option exists on your display settings dialog box, select

#### Installing the Device Driver

If you install the device driver, you can set up the appropriate resolution and frequency for the product.

To download the driver installation file, visit the Samsung website (http://www. samsung.com/sec/) and search for your product using the model name.

❑ Changing the Preset Sound Modes

 $\textcircled{f}$  MENU $\text{f}$   $\rightarrow$  Sound  $\rightarrow$  Sound Mode  $\rightarrow$  ENTER  $\textcircled{f}$ 

#### **Sound Mode TOOLS月**

■

Use the up and down arrow keys to select an option, and then press  $\mathsf{ENTER}\rightarrow$ .

- Standard: Selects the normal sound mode.
- Music: Emphasizes music over voices.
- ◆ IVIOVIE. FIOVIDES LITE DESL SOUTION IOI ITIOVIES. • Movie: Provides the best sound for movies.
	- Clear Voice: Emphasizes voices over other sounds.
	- Amplify: Increase the intensity of high-frequency sound to allow a better listening experience for the hearing impaired.
	- **If Speaker Select** is set to **External Speaker, Sound Mode** is disabled.

❑ Adjusting Sound Settings

- $\mathbb{D}$  MENU $\mathbb{H} \rightarrow$  Sound  $\rightarrow$  ENTER  $\mathbb{F}$
- **Sound Effect** 
	- $\mathbb{Z}$  **If Speaker Select** is set to External Speaker, Sound Effect is disabled.
	- SRS TruSurround HD  $(Off / On)$

(Standard sound mode only)

◆ This function provides a virtual 5.1 channel surround sound experience through a pair of speakers using HRTF (Head Related Transfer Function) technology.

• SRS TruDialog (Off / On)

(standard sound mode only)

This function allows you to increase the intensity of a voice over background music or sound effects so that dialog can be heard more clearly.

#### ● Equalizer

Adjusts the sound output.

- Balance L/R: Adjusts the balance between the right and left speaker.
- $\blacktriangle$   $\blacksquare$   $\blacksquare$ • 100Hz / 300Hz / 1kHz / 3kHz / 10kHz (Bandwidth Adjustment): Adjusts the volume level of specific bandwidth frequencies.
	- Reset: Resets the equalizer to its default settings.

#### **Broadcast Audio Options**

● Preferred Language

(digital channels only)

Use the up and down arrow keys to select a language, and then press ENTER<sup>e</sup>.

Digital-TV broadcasts can simultaneously transmit many audio tracks (for example, simultaneous translations of the program into foreign languages).

◆ ● ■ ◆ You can only select a language from from among the ones being broadcasted.

● Multi-Track Sound (MTS) TOOLS月

(analog channels only)

Select an option using the up and down arrow keys, and the press **ENTER**  $\rightarrow$ .

**Mono**: Choose for channels that are broadcasting in mono or if you are having difficulty receiving a stereo signal.

**Stereo:** Choose for channels that are broadcasting in stereo.

◆ *boreign-language translation.* SAP: Choose to listen to the Separate Audio Program, which is usually a

> $\mathbb Z$  Depending on the program being broadcast, you can listen to **Mono**, Stereo, or SAP.

#### **SPDIF Output**

The SPDIF (Sony Philips Digital InterFace) outputs an uncompressed digital audio signal when you connect the digital audio jack on the back of the TV to a digital audio in jack on a receiver or home theater.

- Audio Format (PCM / Dolby Digital): You can select the Digital Audio output (SPDIF) format.
	- $\mathbb{Z}$  The available Digital Audio output (SPDIF) format may differ depending on the input source.
- ◆ Audio Delay: Lets you correct timing mismatches between the audio track and the video when you are watching the TV and listening to digital audio output from the TV through an external device such as an AV receiver. When you select **Audio Delay**, a slider appears. User the left and right arrow buttons to adjust the slider. Press **ENTER**  $\rightarrow$  when done (0ms ~ 250ms).

#### **Speaker Settings**

• Speaker Select (External Speaker / TV Speaker)

If you are listening to the sound track of a broadcast or movie through an external receiver, you may hear a sound echo caused by the difference in decoding speed between the TV's speakers and the speakers attached to your audio receiver. If this occurs, set the TV to External Speaker.

- ◆ ↓ ↓ ↓ ↓ you set Speaker Select to TV Speaker both the TV's speakers and the  $\mathbb Z$  When you set Speaker Select to External Speaker, the TV's speakers are turned off. You will hear sound through the external speakers only. When external speakers are on. You will hear sound through both.
	- $\mathbb Z$  When Speaker Select is set to External Speaker, the  $\text{-}$  VOL + and MUTE buttons will not operate and the sound settings will be limited.
	- $\mathbb D$  If there is no video signal, both speakers will be mute.

• Auto Volume (Off / Normal / Night)

Normal equalizes the volume level on each channel, so that when you change channels, the volume level is the same. Night equalizes and decrease the volume level on each channel, so each channel is quieter. Night is useful at night, when you may want to keep the volume low.

 $\blacktriangle$ 

#### Reset Sound (OK / Cancel)

Reset all sound settings to the factory defaults. Select Reset, press ENTER  $\rightarrow$ , select OK on the pop-up, and then press **ENTER**  $\rightarrow$  again.

 $\blacktriangle$ 

# ❑ Setting the Time

#### $\mathbb{D}$  MENU $\mathbb{I}$   $\rightarrow$  System  $\rightarrow$  Time  $\rightarrow$  ENTER  $\mathbb{I}$

#### **Time**

 $\mathbb Z$  The current time will appear every time you press the **INFO** button.

- Clock: Setting the clock is for using various timer features of the TV.
	- $\mathbb Z$  If you disconnect the power cord, you have to set the clock again.
- $\blacktriangle$   $\blacktriangleright$   $\blacktriangleright$ - Clock Mode: Set the current time manually or automatically.

Auto: Have the TV set the current time automatically using the time from a digital channel.

 $\mathbb Z$  You must have the cable or an antenna connected to the TV to set the time automatically.

Manual: Set the current time manually.

- $\mathbb Z$  Depending on the broadcast station and signal, the auto time set up may not be correct. In this case, set the time manually.
- Clock Set: Set the Month, Day, Year, Hour, Minute and am/pm.
	- $\mathbb Z$  Select Clock Set. Select date or time, and then press ENTER  $\mathbb Z$ . Use the number buttons to enter numbers or press the up and down arrow buttons. Use the left and right arrow buttons to move from one entry field to the next. Press  $ENTER$  when done.
- $\n <$   $\n <$   $\n <$ **Z** Available only when Clock Mode is set to Manual.
	- $\mathbb Z$  You can set the Month, Day, Year, Hour and Minute directly by pressing the number buttons on the remote control.

- DST (Off / On): Switches the DST (Daylight Saving Time) function on or off.

 $\mathbb Z$  This function is only available when the **Clock Mode** is set to **Auto**.

– Time Zone: Select your time zone.

 $\mathbb Z$  This function is only available when the **Clock Mode** is set to **Auto.** 

#### Using the Sleep Timer

- **<u><b>E**</u> MENU $\text{I}$  → System → Time → Sleep Timer → ENTER  $\text{I}$
- ◆ Sieep Timer Tools, Automatically Shuts on the TV after a preset period of • Sleep Timer roots月: Automatically shuts off the TV after a preset period of time (30, 60, 90, 120, 150 and 180 minutes).
	- $\mathbb Z$  Use the up and down arrows to select a period of time, and then press ENTER **B**. To cancel Sleep Timer, select Off.

#### Setting the On / Off Timer

#### $\textcircled{f}$  MENU $\text{f}$   $\rightarrow$  System  $\rightarrow$  Time  $\rightarrow$  ENTER  $\textcircled{f}$

- Set On Timer so that your TV turns on automatically at a time and on a day of your choosing.
- On Timer: You can set up three separate On Timer configurations. (On Timer 1, On Timer 2, On Timer 3)
	- $\mathbb Z$  You must set the clock before you can use On Timer.

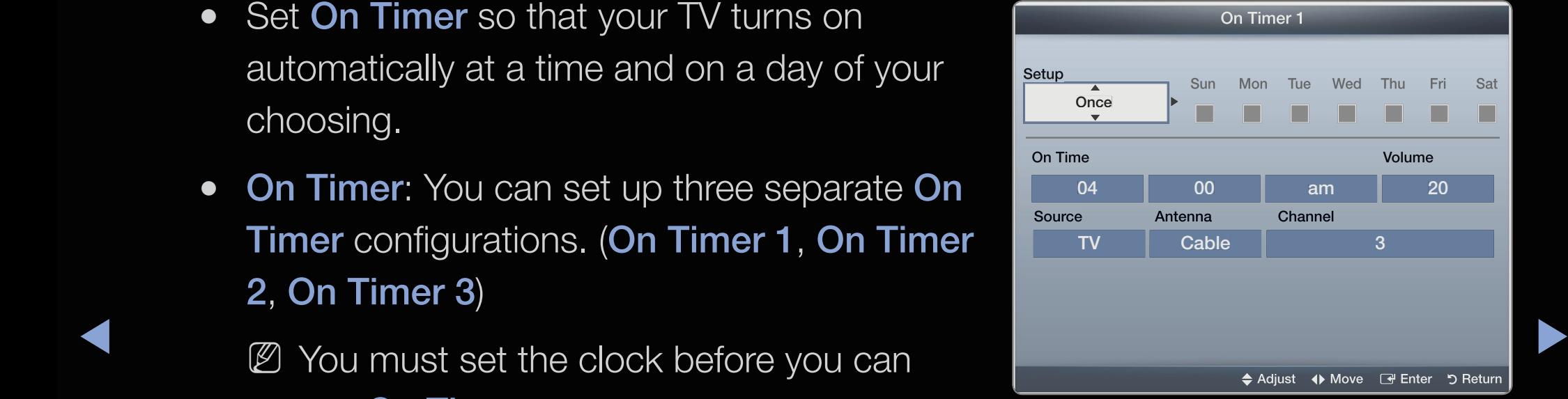

The displayed image may differ depending on the model.

Setup: Select Off, Once, Everyday, Mon~Fri, Mon~Sat, Sat~Sun or Manual. If you select **Manual**, you can choose the days you want **On Timer** to turn on your TV.

 $\mathbb{Z}$  The  $\checkmark$  mark indicates days you've selected.

**On Time:** Set the hour, minute, am/pm. Use the number buttons or the up and down arrow keys to enter numbers. Use the left and right arrow buttons to change entry fields.

◀ ▶ ◀ **Volume**: Set the desired volume level. Use the left and right arrow buttons to change the volume level.

Source: Select TV or USB. Select TV and the TV will display broadcast or cable TV programs when it turns on automatically. Select USB and the TV will play content from a USB device when the TV turns on automatically. (You can select USB only when a USB device is connected to the TV)

Antenna (when the Source is set to TV): Select Air or Cable.

Channel (when the Source is set to TV): Select the desired channel.

We device containing music or prioto nies you want played when the TV turns on **Music** / Photo (when the **Source** is set to USB): Select a folder in the USB device containing music or photo files you want played when the TV turns on automatically.

# **Ø NOTE**

- If there is no music file on the USB device or you don't select a folder containing a music file, the Timer function does not operate correctly.
- If there is only one photo file in the USB, the Slide Show will not play.
- $\blacksquare$ • If a folder name is too long, the folder cannot be selected. Each USB you use is assigned its own folder. When using more than one of the same type of USB, make sure the folders assigned to each USB have different names.
	- We recommend that you use a USB memory stick and a multi card reader when using On Timer. The On Timer function may not work with USB devices with a built-in battery, MP3 players, or PMPs made by some manufacturers because the TV can take too long to recognize these devices.
- **Off Timer:** You can set up three separate Off Timer configurations. (Off Timer 1, Off Timer 2, Off Timer 3)
	- $\mathbb Z$  You must set the clock before you can use Off Timer.

◆ You want Off Timer to turn off your TV. Setup: Select Off, Once, Everyday, Mon~Fri, Mon~Sat, Sat~Sun or Manual. If you select Manual, you can choose the days

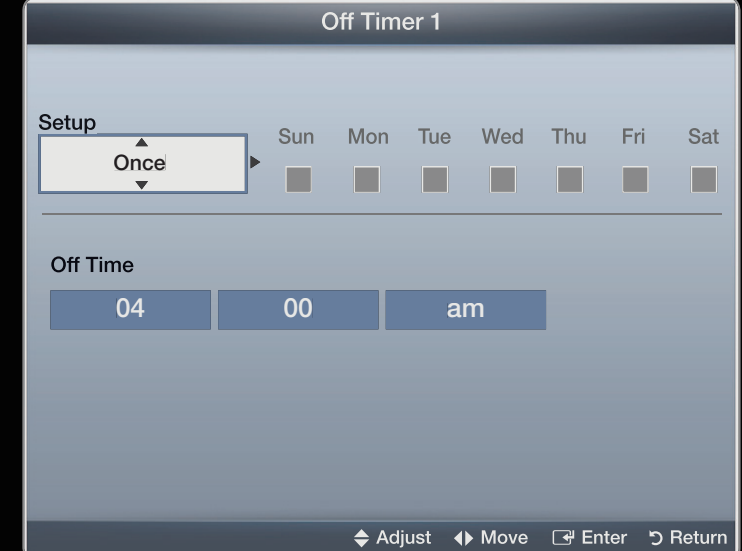

● The displayed image may differ depending on the model.

 $\mathbb{Z}$  The  $\checkmark$  mark indicates days you've selected.

**Off Time:** Set the **hour, minute,** and **am/pm.** Use the number buttons or the up and down arrow keys to enter numbers. Use the left and right arrow buttons to change entry fields.

# ❑ Blocking Programs

 $\mathbb{D}$  MENU $\mathbb{H} \rightarrow$  System  $\rightarrow$  Security  $\rightarrow$  ENTER  $\mathbb{F}$ 

### **Security**

When you access the Security functions for the first time, the PIN input screen appears. Enter a 4 digit PIN you will remember. The PIN screen closes and the Securty Menu appears. Every time you access the Security functions, the PIN screen will appear and you must enter that PIN.

◆ Program Rating Lock (Off / On): When turned on, the Program Rating Lock ▶ feature can automatically block programs you deem inappropriate for your children. You must enter a PIN (personal identification number) before you can set or change any of the **Program Rating Lock** restrictions.

 $\mathbb{Z}$  The default PIN number for a new TV set is "0-0-0-0".

**TV Rating:** You can block TV programs based on their ratings. This function allows you to control what your children can watch. TV Rating displays a grid with locks. The following categories are on the left side:

– TV-Y: Young children / TV-Y7: Children 7 and over / TV-G: General audience / TV-PG: Parental guidance / TV-14: Viewers 14 and over / TV-MA: Mature audience

 $\blacktriangle$ 

The following categories are on top:

- ALL: Lock all TV ratings. / FV: Fantasy violence / V: Violence / S: Sexual situation / L: Adult Language / D: Sexually Suggestive Dialog
- ◆ Similarly, if you click TV-G under ALL, then all the categories in the young ▶  $\mathbb Z$  To block certain content, you select a lock, and press **ENTER**  $\mathbb F$  (That is, you "click it".). For example, click the lock at the intersection of  $V$  and TV-MA, and you block all programs that are rated violent and for mature adults. The locks are also assigned to related groups. For example, if you click TV-Y under All, then TV-Y7 will also automatically be blocked. adult group will be blocked (TV-G, TV-PG, TV-14 and TV-MA). The subratings (D, L, S, V) work similarly. So, if you block the L sub-rating in  $TV$ -PG, then the L sub-ratings in TV-14 and TV-MA will automatically be blocked.
- $\mathbb Z$  To unblock a category, click the lock. To unblock all the categories in a row, click the lock under ALL.
- $\mathbb Z$  To watch a blocked program, you must enter the Security code when requested.

Movie Rating (MPAA): You can block movies based on their MPAA rating. The Motion Picture Association of America (MPAA) has implemented a rating system that provides parents or guardians with advanced information on which films are appropriate for children.

 $\blacktriangle$ 

Movie Rating displays a column with locks and the following ratings categories:

- G: General audience (no restrictions). / PG: Parental guidance suggested. / PG-13: Parents strongly cautioned. / R: Restricted. Children under 17 should be accompanied by an adult. /  $NC-17$ : No children under age 17. /  $X$ : Adults only. / NR: Not rated.
- ◆ **blocks all the categories a parent would block along with it. For example, if**  $\mathbb Z$  To block certain content, you select a lock, and press **ENTER**  $\mathbb F$  (That is, you "click it".). For example, click the  $X$  lock and you block all X-rated movies. The rating categories are also grouped so that clicking one category you block the PG-13 category, then R, NC-17 and X will automatically be blocked also.
	- $\mathbb Z$  To unblock a category, click the lock.

Canadian English Rating: You can block TV programs based on their Anglophone Canadian rating.

Canadian English Rating displays a column with locks and the following ratings categories:

◆ Which may not be suitable for viewers under the age of 14. / 18+: Adult – C: Programming intended for children under age 8. / C8+: Programming generally considered acceptable for children 8 years and over to watch on their own. / G: General programming, suitable for all audiences. / PG: Parental Guidance. / 14+: Programming contains themes or content programming.

 $\mathbb Z$  To block certain content, you select a lock, and press **ENTER**  $\mathbb Z$  (That is, you "click it".). For example, click the 18+ lock and you block all TV programs rated 18+. The rating categories are also grouped so that clicking one category blocks all the categories a parent would block along with it. For example, if you block the G category, then  $PG$ ,  $14+$  and  $18+$  will automatically be blocked.

 $\blacktriangle$ 

 $\mathbb Z$  To unblock a category, click the lock.
Canadian French Rating: You can block TV programs based on their French Canadian rating.

Canadian French Rating displays a column with locks and the following ratings categories:

◆ **A** Programming restricted to adults. – G: General / 8 ans+: Programming generally considered acceptable for children 8 years and over to watch on their own.  $/$  13 ans+: Programming may not be suitable for children under the age of 13. / **16 ans+**: Programming is not suitable for children under the age of 16. / 18 ans+:

- $\mathbb Z$  To block certain content, you select a lock, and press **ENTER**  $\mathbb F$  (That is, you "click it".). For example, click the **18 ans+** lock and you block all TV programs rated 18 ans+. The rating categories are also grouped so that clicking one category blocks all the categories a parent would block along with it. For example, if you block the 8 ans+ category, then 13 ans+, 16 ans+ and 18 ans+ will automatically be blocked also.
- $\mathbb Z$  To unblock a category, click the lock.

◆ watching DTV channels. Downloadable U.S. Rating: Parental restriction information can be used while

# **Ø NOTE**

- If information is not downloaded from the broadcasting station, Downloadable U.S. Rating menu is deactivated.
- Parental restriction information is automatically downloaded while you watch DTV channels. It may take several seconds.
- ▶ ◀ ▶ • The Downloadable U.S. Rating menu is available for use after information is downloaded from the broadcasting station. However, depending on the information from the broadcasting station, it may not be available for use.
	- Parental restriction levels differ depending on the broadcasting station. The default menu name and **Downloadable U.S. Rating** change depending on the downloaded information.
- Even if you set the on-screen display to another language, the Downloadable U.S. Rating menu will appear in English only.
- Blocking one rating level will automatically block other categories that deal with more sensitive material.
- The rating titles (For example: Humor Level..etc) and TV ratings (For example: DH, MH, H..etc) may differ depending on the broadcasting station.
- $\blacktriangle$   $\blacktriangleright$  Undige Fire Undige Fire Screen will appeal. Unlocked by 4 digits for  $\blacktriangleright$ • Change PIN: The Change PIN screen will appear. Choose any 4 digits for your PIN and enter it in **Enter New PIN**. Re-enter the same 4 digits. in **Confirm** New PIN. When the Confirm screen disappears, press the OK button. The TV has memorized your new PIN.

## How to watch a restricted program or movie

If the TV is tuned to a restricted program or movie, the **Program Rating Lock** will block it. The screen will go blank and the following message will appear:

This channel is blocked by **Program Rating Lock**. Please enter the PIN to unblock Enter the PIN to unblock. the program or movie.

 $\mathbb Z$  If you forget the PIN code, press the remote control buttons in the following sequence in Standby mode, which resets the PIN to "0-0-0-0": MUTE  $\rightarrow$  8  $\rightarrow$  $2 \rightarrow 4 \rightarrow$  POWER (on).

# ❑ Economical Solutions

# **Eco Solution**

**<u><b>E**</u> MENU $\textbf{I}$  → System → Eco Solution → ENTER  $\textbf{F}$ 

• Energy Saving (Off / Low / Medium / High / Picture Off): This adjusts the brightness of the TV in order to reduce power consumption. If you select Picture Off, the screen is turned off, but the sound remains on. Press any button except volume button to turn on the screen.

- No Signal Power Off (Off / 15 min. / 30 min. / 60 min.): To avoid unnecessary energy consumption, you can set how long you want the TV to remain on if it's not receiving a signal.
	- $\mathbb Z$  Disabled when an attached PC is in power saving mode.
- Auto Power Off (Off / On): Saves power by turning TV off automatically when no user operation is received for 4 hours.

 $\Box$  Picture In Picture (PIP)

 $\textcircled{f}$  MENU $\text{m} \rightarrow$  System  $\rightarrow$  PIP  $\rightarrow$  ENTER  $\textcircled{f}$ 

#### PP [TOOLS月]

You can watch a program whose signal has passed through the TV's tuner and the video from one external video source simultaneously. For example, if you have a cable box connected to the Cable In jack, you can use PIP to watch programs from the cable box and a movie from a Blu-ray player attached to the HDMI In jack.

# **Ø NOTE**

- For PIP sound, refer to the **Sound Select** instructions.
- If you turn the TV off while watching in the PIP mode, the PIP function is reset to off. When you turn your TV on, you must turn PIP on again to watch in the PIP mode.
- You may notice that the picture in the PIP window becomes slightly unnatural when you use the main screen to view a game or karaoke.
- ◆ While Program Rating Lock is on, you cannot use PIP.

#### **PIP Settings**  $\bullet$

The picture from the external video source will be in the main screen and the picture from the TV's tuner will be in the PIP sub-picture window.

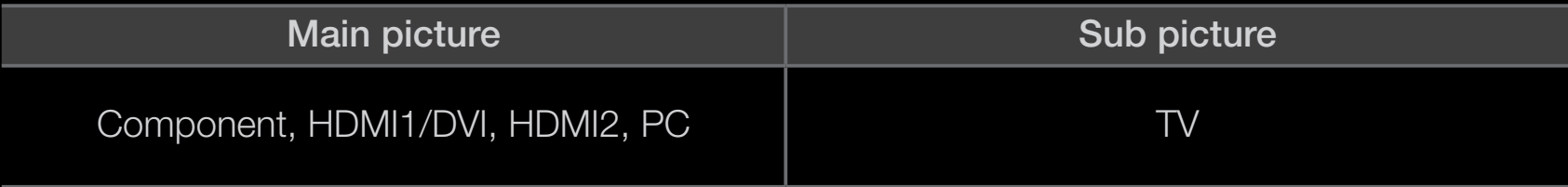

- PIP (Off / On): Activate or deactivate the PIP function.
- Air/Cable (Air / Cable): Select either Air or Cable as the input source for the sub-screen.
- Channel: Select the channel for the sub-screen.
- Size  $(\Box / \Box)$ : Select a size for the subpicture.
- Position  $\begin{array}{|c|c|c|c|c|c|}\n\hline \quad & \text{of } & \text{of } & \text{$
- ◆ **Main** picture or the **Sub** picture. • Sound Select (Main / Sub): You can choose to listen to the sound from the

# ❑ Other Features

 $\mathbb{D}$  MENU $\mathbb{H}$   $\rightarrow$  System  $\rightarrow$  ENTER  $\mathbb{F}$ 

## ■ Menu Language

Set the menu language.

- 1. Select Menu Language, and then press the ENTER  $\mathbb{F}$  button.
- 2. Choose a language, and then press the **ENTER**  $\rightarrow$  button.
- ◀ *W* UNOUSE HOITI **English, Espanol**, and **Français.**  $\mathbb{Z}$  Choose from English, Español, and Français.

# **Caption**

(On-Screen Text Messages)

- Caption (Off / On): You can switch the caption function on or off. If captions are not available, they will not be displayed on the screen.
	- $\mathbb Z$  The **Caption** feature does not work with devices connected to the TV through the **Component**, HDMI or PC input jacks.
- Caption Mode: You can select the desired caption mode.
- ▶ ◀ ▶  $\mathbb Z$  The availability of captions depends on the program being broadcast. Default / CC1~CC4 / Text1~Text4: (analog channels only) The Analog Caption function operates in either analog TV channel mode or when a signal is supplied from an external device to the TV. (Depending on the broadcasting signal, the Analog Caption function may or may not work with digital channels.)

Default / Service1~Service6 / CC1~CC4 / Text1~Text4: (digital channels only) The Digital Captions function works with digital channels.

- $\mathbb Z$  Service1~6 may not be available in digital caption mode depending on the broadcast.
- Digital Caption Options: (digital channels only) Adjusts the each option. When done, select Close.

Size: Options include Default, Small, Standard and Large. The default is Standard.

 $\blacklozenge$   $\blacktriangleright$   $\blacktriangleright$   $\blacktriangler$ Font Style: Options include Default and Style 0 to 7. The default is Style 0.

**Foreground Color:** You can change the color of the letters. Options include Default, White, Black, Red, Green, Blue, Yellow, Magenta and Cyan. The default is White.

**Background Color:** You can change the background color of the caption. Options include Default, White, Black, Red, Green, Blue, Yellow, Magenta and Cyan. The default is Black.

 $\blacklozenge$   $\blacktriangleright$   $\blacktriangleright$   $\blacktriangler$ **Foreground Opacity:** This adjusts the opacity of text. Options include Default, Transparent, Translucent, Solid and Flashing.

Background Opacity: This adjusts the opacity of the caption background. Options include Default, Transparent, Translucent, Solid and Flashing.

Return to Default: This option sets each Size, Font Style, Foreground Color, Background Color, Foreground Opacity and Background Opacity to its default.

# **Ø NOTE**

- Digital Caption Options are available only when you can select Default and Service1 ~ Service6 in Caption Mode.
- The availability of captions depends on the program being broadcast.
- The Default setting follows the standards set by the broadcaster.
- You cannot set the **Foreground** and **Background** to the same color.
- ◀ ▶ ◀ Opacity to Transparent.• You cannot set both the Foreground Opacity and the Background

Auto Protection Time (Off / 2hours / 4hours / 8hours / 10hours): If the screen displays a still image for a certain period of time you define, the TV activates the screen saver to prevent the formation of burnt in ghost images on the screen.

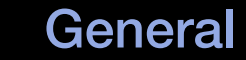

- Max. Power Saving (Off / On): Conserve power by turning the monitor off when the PC is not used for a specified period.
- Game Mode (Off  $/$  On): When you have connected a game console such as a PlayStation™ or Xbox™ to the TV, you can enjoy a more realistic gaming experience if you set Game Mode on.
	- $\mathcal{D}$  Precautions and limitations for **Game Mode**:
- ◀ ▶ ◀ device, set Game Mode to Off in the System menu. – Before disconnecting a game console and connecting another external
	- If you display the TV menu in Game Mode, the screen shakes slightly.
	- $\mathbb Z$  Game Mode is not available when the input source is set to TV or PC.
	- $\mathbb Z$  Set Game Mode to On only after connecting a game console. If you turn Game Mode on before you have attached the game console, you may notice reduced picture quality.

# **Z** If Game Mode is On:

– Picture mode is set to Standard and Sound mode is set to Movie.

- Menu Transparency (Bright / Dark): Set the Transparency of the menu.
- Boot Logo (Off / On): Display Samsung logo when the TV is turned on.

#### Anynet+ (HDMI-CEC)

For details on set up options, refer to the "Anynet+ (HDMI-CEC)" instructions.

# DivX® Video On Demand

Shows the registration code authorized for the TV. If you connect to the DivX web site and register, you can download the VOD registration file. If you play the VOD registration using My Contents, the registration is completed.

■ For more information on DivX® VOD, visit "http://vod.divx.com".

# □ Support Menu

 $\mathbb{Z}$  MENU $\mathbb{H} \rightarrow$  Support  $\rightarrow$  ENTER  $\mathbb{R}$ 

# e-Manual

 $\mathbf{I}$ 

The e-Manual is built into your TV. Open the e-Manual to learn how to use your TV's many features.

For the detailed information about the e-Manual Screen, refer to "How to view  $\bigcircled{\!\!\! Z}$ the e-Manual" in the Users Manual.

# **Self Diagnosis**

• Picture Test: Use to check for picture problems. Picture test displays a high definition picture that you can examine for flaws or faults.

Yes: Select Yes if the test picture does not appear or there is noise or distortion in the test picture. There may be a problem with the TV. Contact Samsung's Call Center for assistance.

▶ ◀ ▶ persists, refer to the external device's user manual.No: Select No if the test picture displays properly. There may be a problem with your external equipment. Please check your connections. If the problem

- Sound Test: Use the built-in melody sound to check for sound problems.
	- $\mathbb Z$  If you hear no sound from the TV's speakers, before performing the sound test, make sure Speaker Select is set to TV Speaker in the Sound menu.
	- $\mathbb Z$  The melody will be heard during the test even if **Speaker Select** is set to **External Speaker** or the sound is muted by pressing the **MUTE** button.

Yes: Select Yes if you can hear sound from only one speaker or from neither speaker during the sound test. There may be a problem with the TV. Contact Samsung's Call Center for assistance.

 $\blacklozenge$   $\blacklozenge$   $\blacklozen$ No: Select No if you can hear sound from the speakers. There may be a problem with your external equipment. Please check your connections. If the problem persists, refer to the external device's user manual.

- Signal Information: (digital channels only) The reception quality of over-the-air HD channels is either perfect or the channels are unavailable. Signal Information displays HD channel signal strength so you can adjust your antenna to increase signal strength and receive HD channels.
- Troubleshooting: Displays a troubleshooting guide organized into four symptom categories: Poor or Distorted Picture, Distorted Sound or No Sound, RF or PC Issues, and Other Issues. If your TV seems to be having a problem, access the trouble shooting guide for a solution.

# **Software Upgrade**

The **Software Upgrade** menu lets you upgrade your TV's software to the latest version.

- **Current Version:** This is the software version already installed in the TV.
- $\mathbb Z$  The current version is displayed in the following format: Year / Month / Day\_Version number.
- ◆ △ △ △ △ △ Be careful not to turn off the power until the The displayed image may differ depending on upgrade is complete. The TV will turn off and

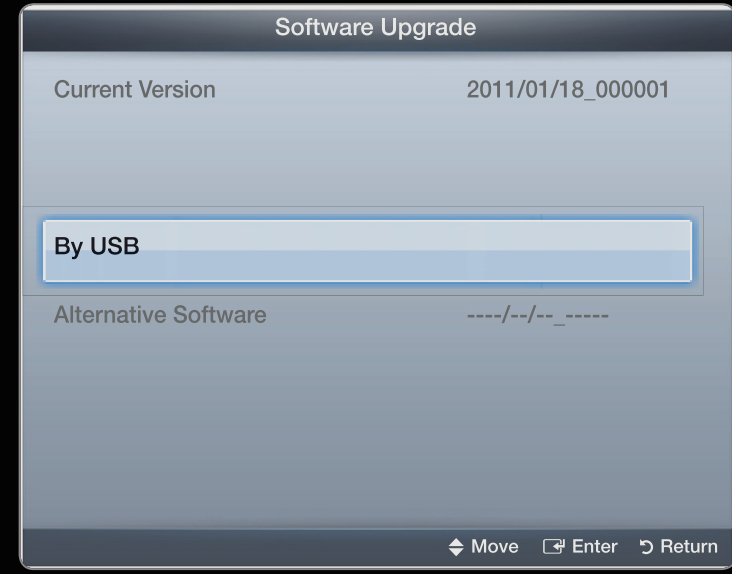

The displayed image may differ depending on the model.

on automatically after completing the firmware upgrade. When you upgrade software, all video and audio settings you have made will return to their default settings. We advise you to write down your settings so that you can easily reset them after the upgrade.

# ● By USB

To upgrade **By USB**, follow these steps:

- 1. Visit www.samsung.com.
- 2. Download the latest USB software upgrade exe archive to your computer.
- **3.** Extracts the exe archive to your computer. You should have a single folder with the same name as the exe file.
- ▶ ◀ ▶ 4. Copy the folder to a USB flash drive.

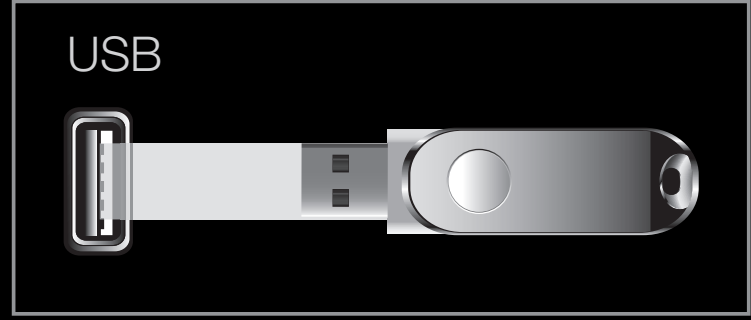

• The position of the USB port may differ depending on the model.

- 5. Turn on the TV, and then insert the USB flash drive into the USB port of the TV.
- 6. In the TV's menu, go to Support  $\rightarrow$  Software Upgrade.
- 7. Select By USB.
	- $\mathbb Z$  Please be careful not to remove the USB drive until the upgrade is complete.

#### **Alternative Software**  $\bullet$

If there is an issue with the new firmware and it is affecting operation, you can change the software to the previous version.

 $\mathbb Z$  If the software was changed, existing software is displayed.

# **Contact Samsung**

View this information when your TV does not work properly or when you want to upgrade the software. You can find information regarding our call centers and how to download products and software.

## What is Anynet+? TOOLSA

Anynet+ is a function that enables you to control all connected Samsung devices that support Anynet+ with your Samsung TV's remote. The Anynet+ system can be used only with Samsung devices that have the Anynet+ feature. To be sure your Samsung device has this feature, check if there is an Anynet+ logo on it.

**Ø NOTE** 

- You can only control Anynet + devices using the TV remote control, not the buttons on the TV.
- $\bullet$  The TV remeter central mey not week under certain conditions. If this coes we • The TV remote control may not work under certain conditions. If this occurs, reselect the Anynet+ device.
	- The Anynet+ functions do not operate with other manufacturers' products.
- For instructions explaining how to connect Anynet+ external devices, refer to the device's user manual.
- You must connect an Anynet+ device using an HDMI cable. Some HDMI cables may not support Anynet + functions.
- Anynet+ works when the AV device supporting Anynet+ is in the standby or on status.
- Anynet + supports up to 12 AV devices in total. Note that you can connect up to 3 devices of the same type.

- However, you can connect only one Anynet+ Home Theater. To connect an Anynet+ Home Theate, connect the Home Theater to the TV using an HDMI cable then:
	- To hear sound from the Home Theater's Front, Left and Right speakers and the subwoofe only, connect a Digital Optical cable between the **DIGITAL** AUDIO OUT (OPTICAL) jack on your TV and the Digital Audio Input on the Home Theater.
- ◆ DVD player, satellite box, etc. Then, connect the DIGITAL AUDIO OUT ◆ – To hear 5.1 channel audio, connect HDMI cables to your **Anynet+** (OPTICAL) jack on your DVD player, Satellite Box, etc. (i.e. Anynet + Device 1 or 2) directly to the Home Theater, not the TV.

# Anynet+ Menu

The Anynet+ menu changes depending on the type and status of the Anynet+ devices connected to the TV.

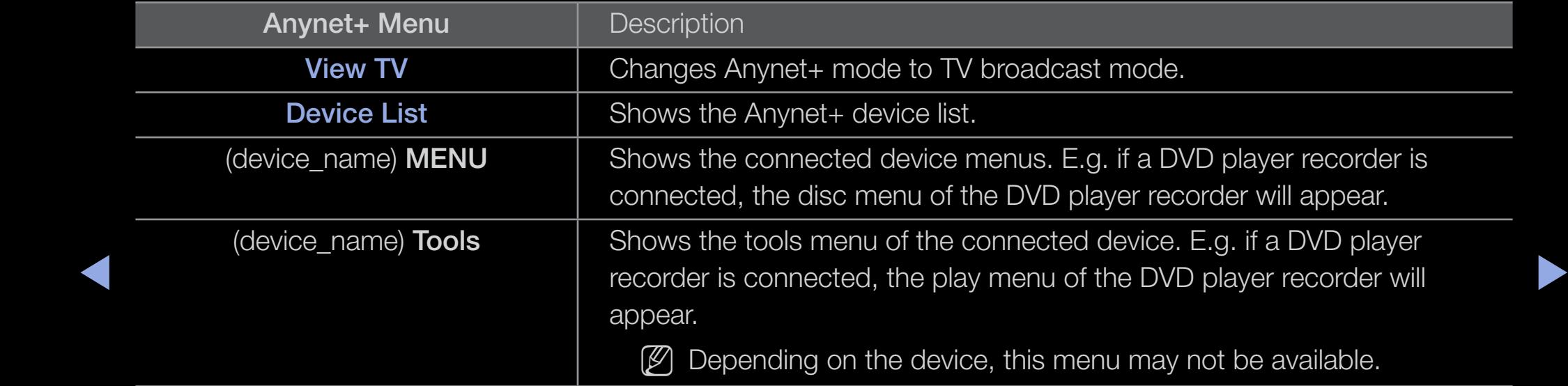

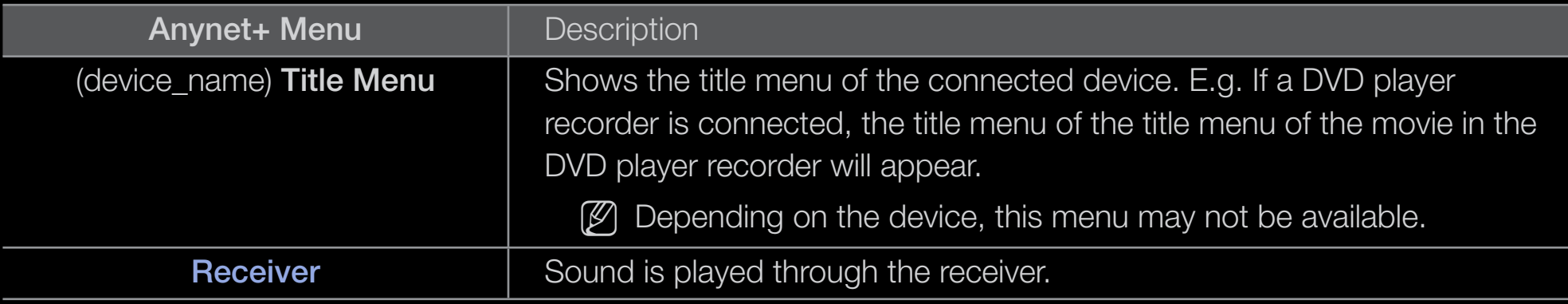

□ Setting Up Anynet+

 $\textcircled{m}$  MENU $\textbf{m}$  → System → Anynet+ (HDMI-CEC) → ENTER  $\textcircled{r}$ 

# ■ Anynet+ (HDMI-CEC) (Off / On)

To use the Anynet+ Function, you must set **Anynet+ (HDMI-CEC)** to On.

 $\blacktriangle$ 

 $\mathbb Z$  When the Anynet+ (HDMI-CEC) function is disabled, all the Anynet+ related operations are deactivated.

# Auto Turn Off (No / Yes)

Set an Anynet+ Device to turn off automatically when the TV is turned off.

- If Auto Turn Off is set to Yes, running external devices will turn off at the same  $\boxtimes$ time as the TV turns off. However, a device may not turn off if a recording is in progress.
- **2 Auto Turn Off** may not be enabled depending on the device.
# □ Switching between Anynet+ Devices

- 1. Press the TOOLS button, select Anynet+ (HDMI-CEC), and then press ENTER<sub>E</sub>.
- 2. Select Device List, and then press the ENTER **B** button.
	- $\mathbb Z$  If you cannot find a device you want, press the **A** button to refresh the list.
- **3.** Select a device, and then press the **ENTER**  $\rightarrow$  button. You can switch to the selected device.

- $\mathbb Z$  The Device List menu appears only when you set Anynet+ (HDMI-CEC) to On in the System menu.
- Switching to the selected device may take up to 2 minutes. You cannot cancel the operation during the switching operation.
- If you have selected an Anynet+ device by pressing the **SOURCE** button and then selecting its input source, you cannot use the Anynet+ function. Make sure to switch to an Anynet + device by using the **Device List.**

# ❑ Listening through a Receiver

You can listen to sound through a receiver (i.e Home Theater) instead of the  $TV$ Speaker.

- 1. Select Receiver and set to On.
- 2. Press the **EXIT** button to exit.
	- $\mathbb Z$  If your receiver supports audio only, it may not appear in the device list.
- ◆ ◆ ◆ of the receiver to the DIGITAL AUDIO OUT (OPTICAL) jack of the TV.  $\mathbb Z$  The receiver will work when you have properly connected the optical in jack
	- $\mathbb Z$  When the receiver (i.e Home Theater) is set to On, you can hear sound output from the TV's Optical jack. When the TV is displaying a DTV (air) signal, the TV will send out 5.1 channel sound to the receiver. When the source is a digital component such as a DVD and is connected to the TV via HDMI, only 2 channel sound will be heard from the receiver.

# □ Troubleshooting for Anynet+

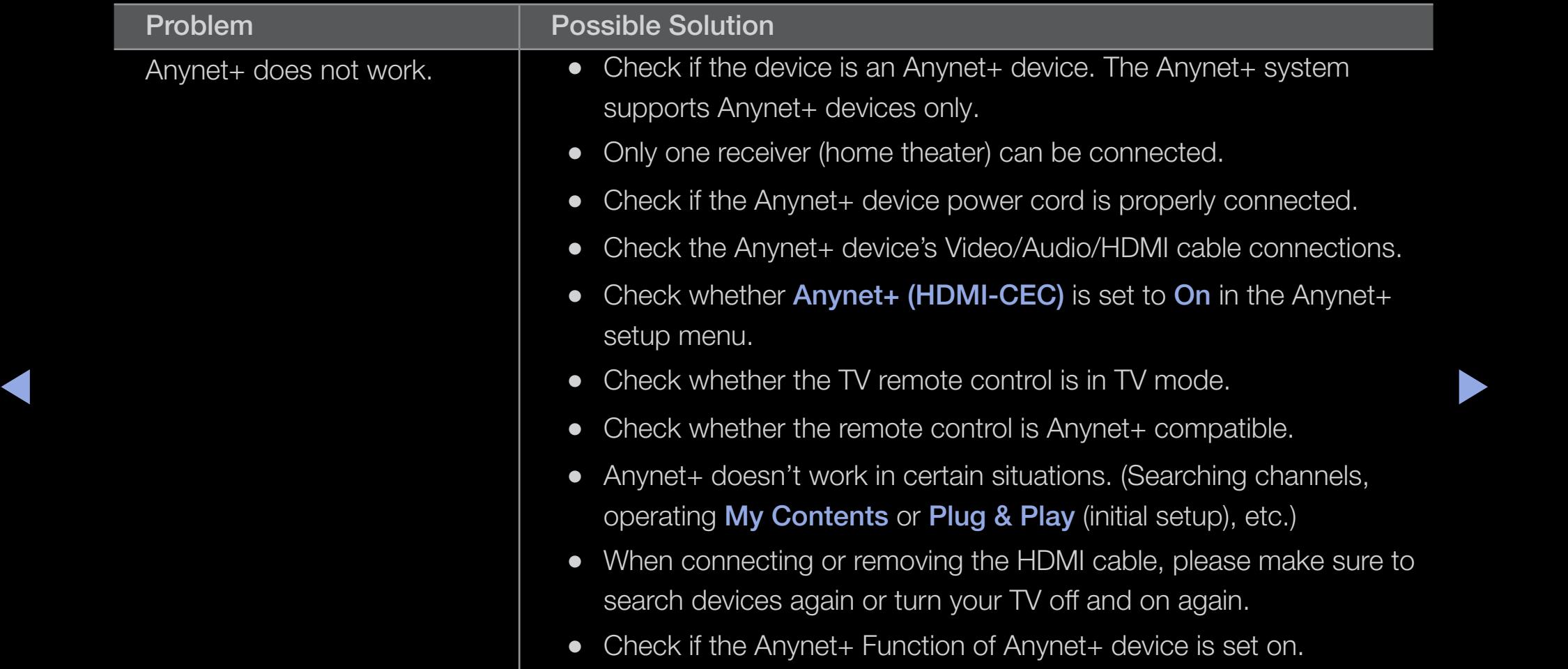

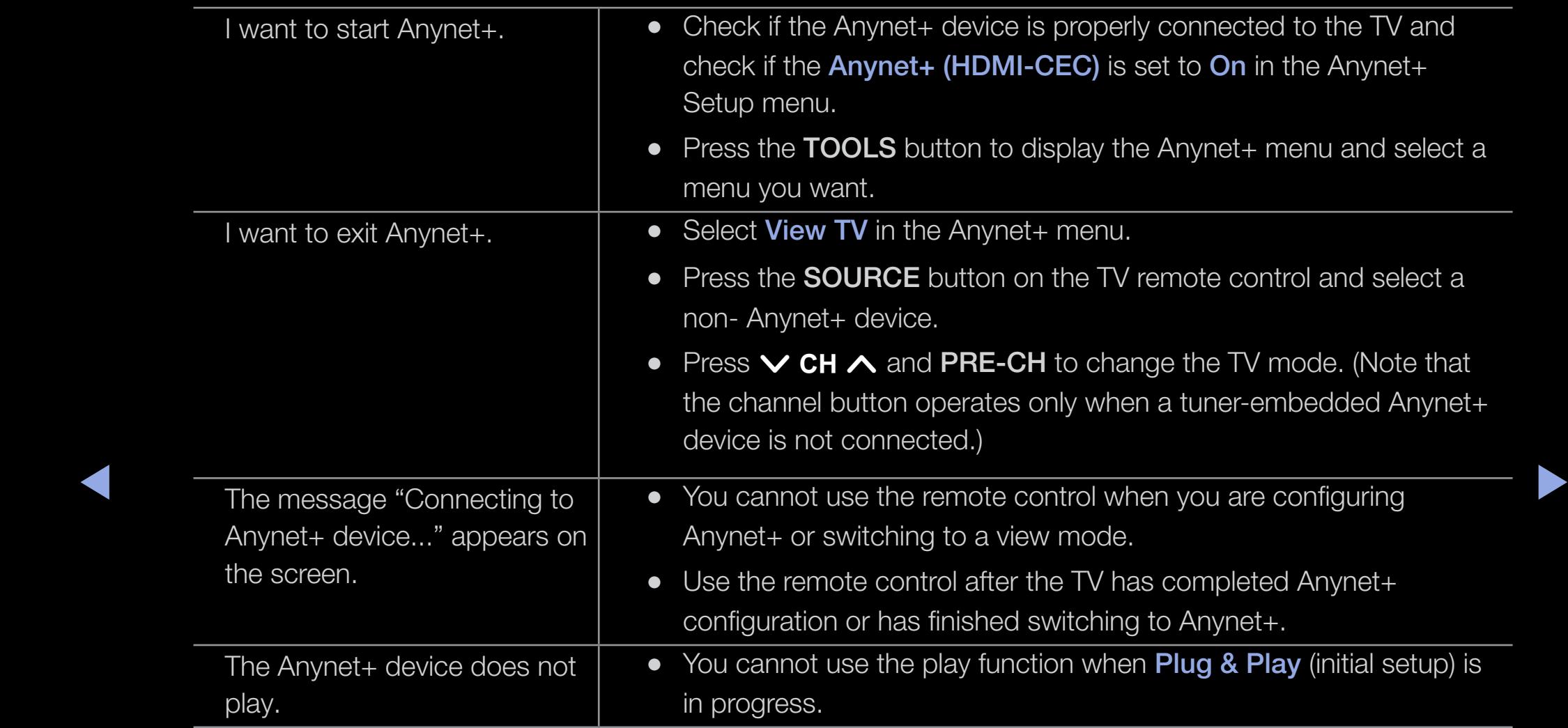

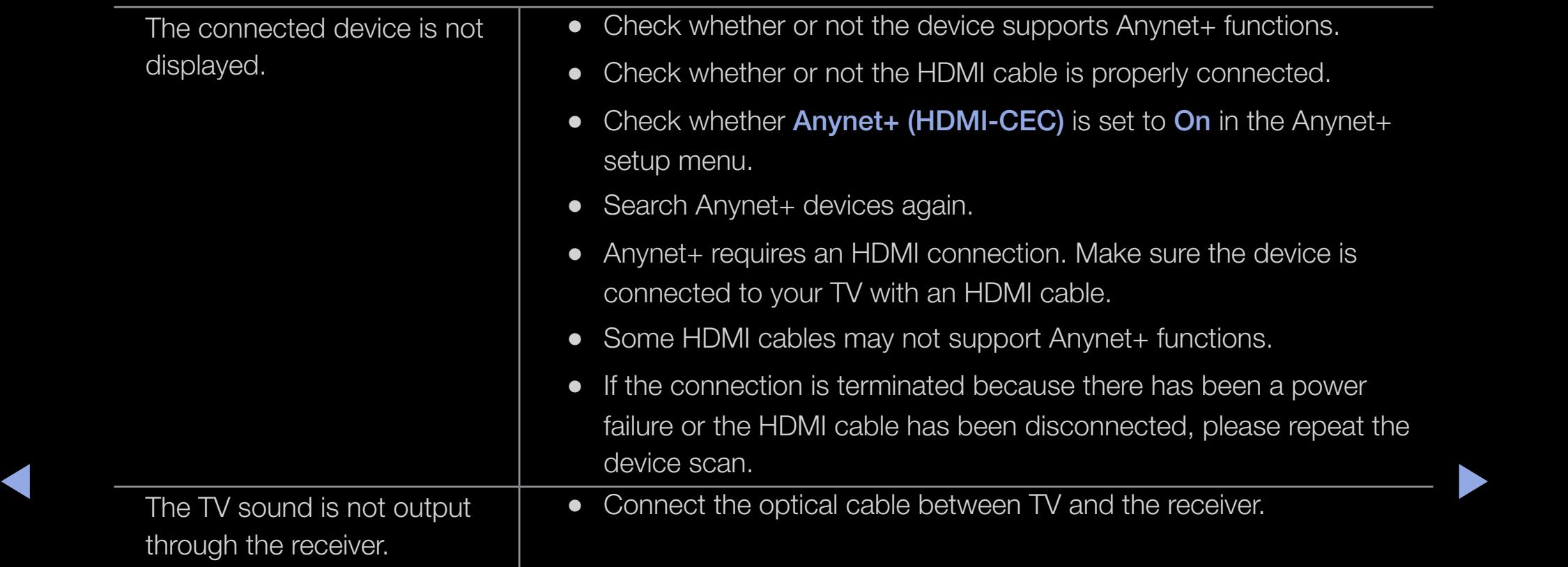

# Using the My Contents

Enjoy photos, music and/or movie files saved on a USB Mass Storage Class (MSC) device.

- **1. Press the CONTENT button.**
- 2. Press the  $\blacktriangle / \blacktriangledown / \blacktriangle / \blacktriangleright$  button to select Videos, Photos, or Music, and then press the  $ENTER$  button.
- $\sim$  TO VIOW OOTHOLE OFFICE OF GOUD GOVIOU, you  $\mathbb Z$  To view content on a USB device, you must plug the device into a **USB** jack on the TV.
	- $\mathbb Z$  To view content located on your PC, you must have connected your TV and your PC to your LAN and downloaded and installed PC Share Manager on your PC.

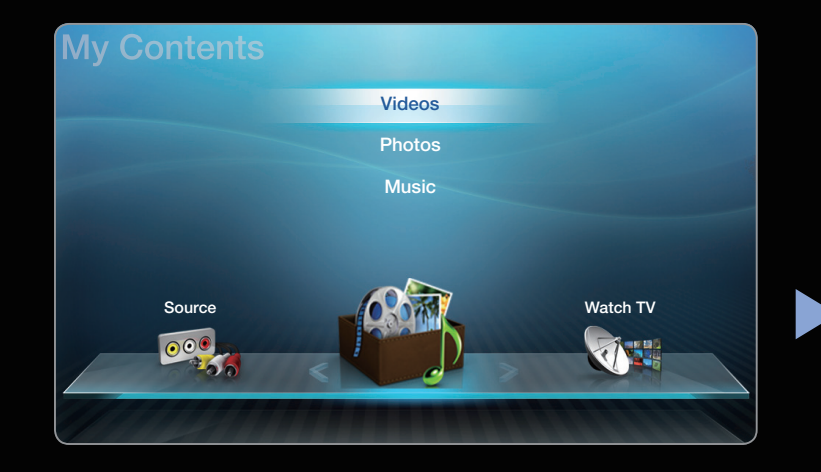

The displayed menu may differ depending on the model.

# □ Connecting a USB Device

- 1. Turn on your TV.
- 2. Connect a USB device containing photo, music and/or movie files to the USB jack on the side of the TV.
- ◀ ▶ ◀ 3. When a USB device is connected to the TV, the **Connected Device** window appears. Select a connected device, and then press ENTER<sub>E</sub>.

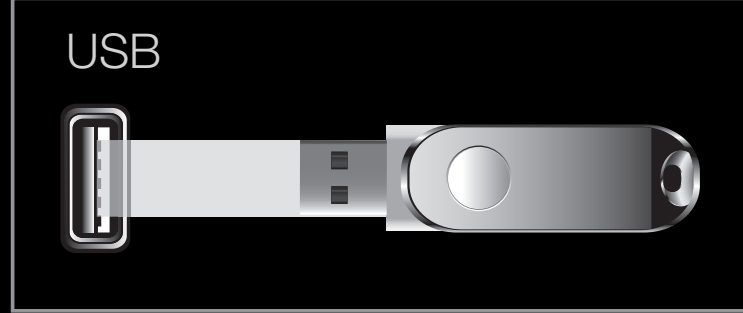

- The position of the USB port may differ depending on the model.
- $\mathbb Z$  The TV may display the files on the USB device automatically if it is the only device connected.

 $\mathbb Z$  The USB function might not work properly with unlicensed multimedia files.

- $\mathbb Z$  Read this information before using My Contents with a USB device:
	- MTP (Media Transfer Protocol) is not supported.
	- The file system supports FAT16, FAT32 and NTFS. Note that the supported maximum file size is 2GB for FAT16 and 4GB for FAT32.
	- Some digital cameras or audio devices may not be compatible with this product.
- Certain types of USB Digital camera and audio devices may not be compatible ▶ with this TV.
	- Available only the Sequential jpeg format.
	- My Contents only supports USB Mass Storage Class (MSC) devices. MSC is a Mass Storage Class Bulk-Only Transport device. Examples of MSC are Thumb drives, Flash Card Readers and USB HDD (USB HUB are not supported). Devices should be connected directly to the TV's USB port.
- Before connecting your device to the TV, please back up your files to prevent them from damage or loss of data. SAMSUNG is not responsible for any data file damage or data loss.
- USB (HDD) is not supported.
- Do not disconnect the USB device while it is loading.
- The higher the resolution of the image, the longer it takes to display on the screen.
- ◀ ▶ ◀ • The maximum supported JPEG resolution is 15360 x 8640 pixels.
	- If a file is corrupted or the TV does not support the file type, the "Not Supported File Format" message apears.
- If the files are sorted by **Folder View**, up to 1000 files can be displayed in each folder.
- The TV cannot play MP3 files with DRM that have been downloaded from a forpay site. Digital Rights Management (DRM) is a technology that supports the creation, distribution and management of the digital content in an integrated and comprehensive way, including protection the rights and interests of the content providers, preventing illegal copying of contents, and managing billings and settlements.

- If an over-power warning message is displayed while you are connecting or using a USB device, the device may not be recognized or may malfunction.
- If the TV has been no input during the time set in **Auto Protection Time**, the Screensaver will run.
- The power-saving mode of some external hard disk drives may be released automatically when connected to the TV.

- If you use a USB extension cable, the TV may not recognize the USB device or may not be able to read the files on the device.
- If a USB device connected to the TV is not recognized, the list of files on the device is corrupted, or a file in the list is not played, connect the USB device to a PC, format the device and check the connection.
- If a file deleted from the PC is still found when you run My Contents, is run, use the "Empty the Recycle Bin" function on the PC to permanently delete the file.

# ❑ My Contents Selection Screen

To play a file, move to the file using the  $\langle$  /  $\rangle$  /  $\blacktriangle$  /  $\blacktriangledown$  buttons, and then press the **ENTER**  $\rightarrow$  or  $\rightarrow$  (Play) button. The TV plays the file. The My Contents screen may differ depending on the way you enter the screen.

**Information: Displays the -The Contract of the Contract of the Contract of the Contract of the Contract of the Contract of the Contract of the Contract of the Contract of the Contract of the Contract of the Contract of the Contract of the Contract** Folder view selected content category (Music, for example), device **Works For Me** Freak Tonight (USB drive,for example),  $52010$ File List Section: folder/file name, page, and **English Movie UP** Now I'm That Bitch Nov.15.2010 Displays files or sort criteria. lov.10.2010 folders sorted by Stand By Me **Fresh Blood** ◀ ▶ ◀ criteria you can select. } Sorting T Tools R Return • The displayed image may differ depending on the model.  $D$ evice  $\longrightarrow$   $D$  Operation Buttons: • C Yellow (Edit Mode): Lets you select music by checking the files you want to play. Only available in Music.

- **D** Blue (**Sorting**): Selects the sort list.
- **EX** /  $\blacktriangleright$  (Page): Move to next or previous page.
- $\sqrt{2}$  Tools: Displays the option menu.
- English **D** Return: Move to the previous page or step.

#### **Videos**

## Playing a Video

- **1.** Press the  $\langle$  /  $\rangle$  /  $\triangle$  /  $\triangledown$  button to select the desired video in the file list.
- 2. Press the **ENTER**  $\rightarrow$  button or  $\rightarrow$  (Play) button.
- ◆ its playing time. ◆ The displayed image may differ depending on the – The file name appears on the top with its playing time.
	- If video time information is unknown, the playing time and progress bar are not displayed.

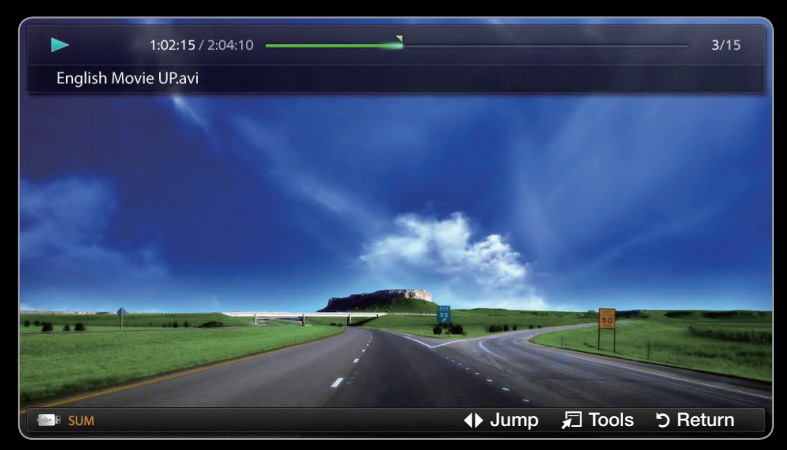

model.

- During video playback, you can search using the  $\triangleleft$  and  $\triangleright$  buttons.
- You can use the  $\blacktriangleleft$  (REW),  $\blacktriangleright$  (FF), Pause, Stop, and Play buttons on the bottom of your remote during playback.
- Press the RETURN button to exit the movie
- $<sup>2</sup>$  In this mode, you can play movie clips contained in a game, but you cannot</sup> play the game itself
- Supported Video Subitle Formats (for language subtiles, etc.)

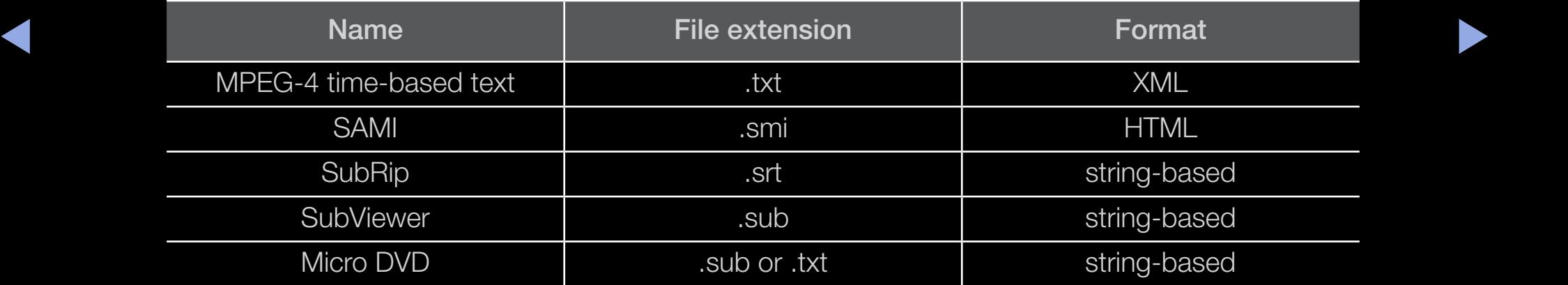

# • Supported Subtitle Formats

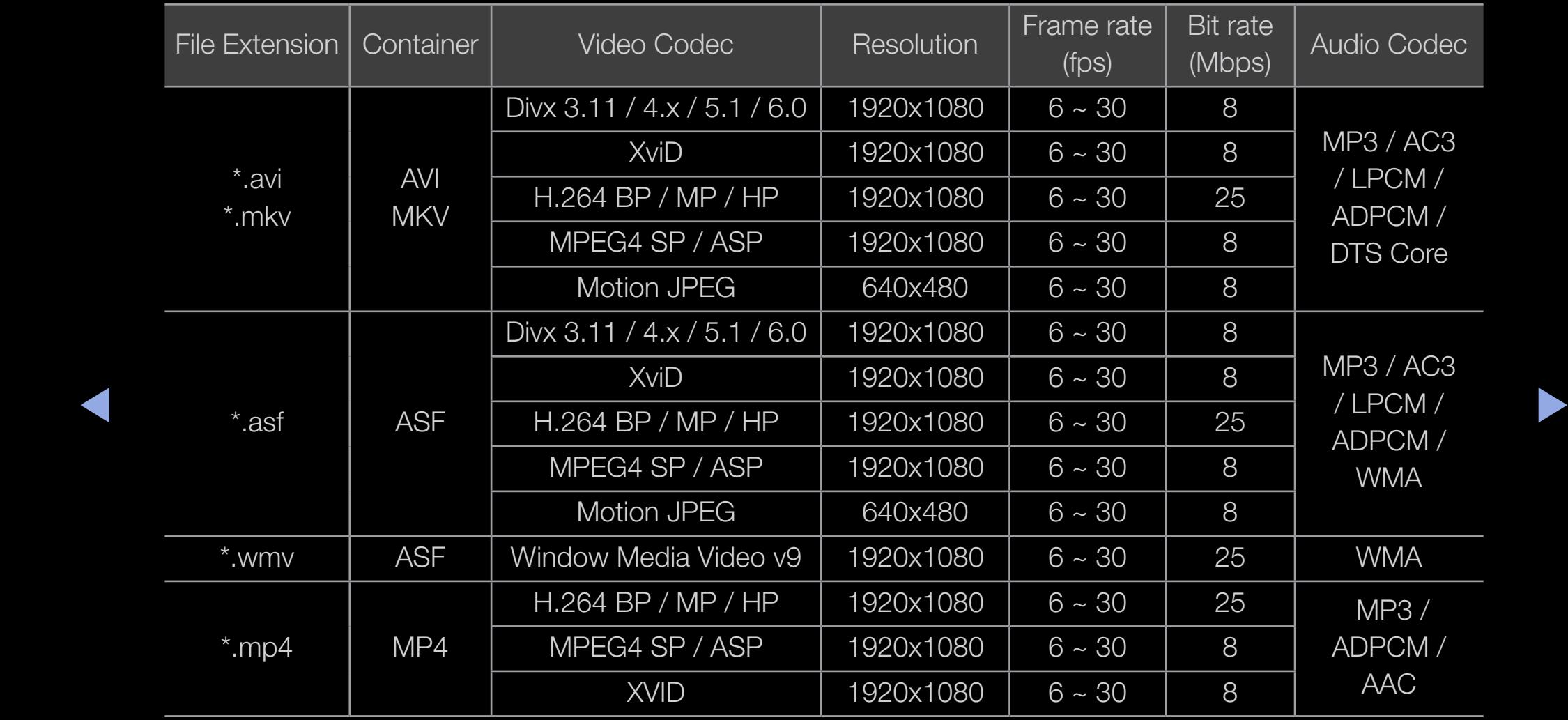

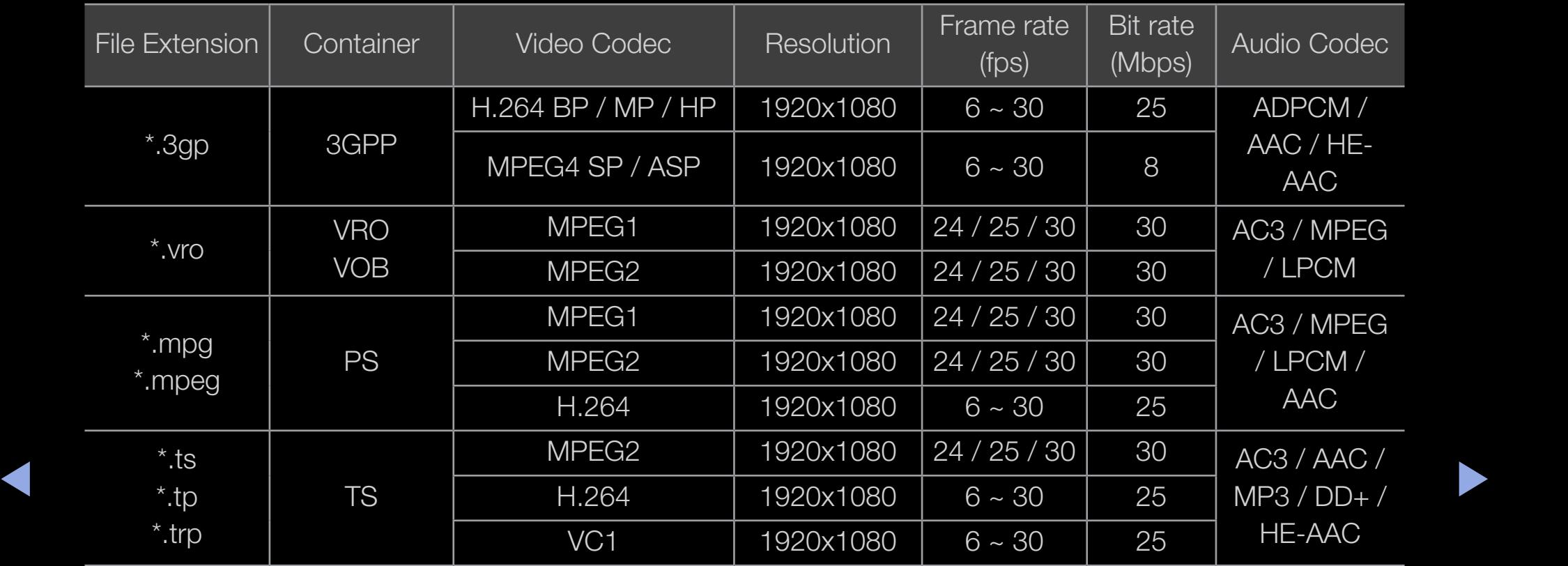

## Other Restrictions

**Ø NOTE** 

- If there are problems with the contents of a codec, the codec will not be supported.
- If the information for a Container is incorrect and the file is in error, the Container will not be able to play correctly.
- $\triangleright$   $\triangleright$   $\triangleright$ • Sound or video may not work if the contents have a standard bitrate/frame rate above the compatible Frame/sec listed in the table above.
	- If the Index Table is in error, the Seek (Jump) function is not supported.
	- The menu may take longer to appear if the video's bit rate exceeds 10Mbps.
	- Some USB/digital camera devices may not be compatible with the TV.

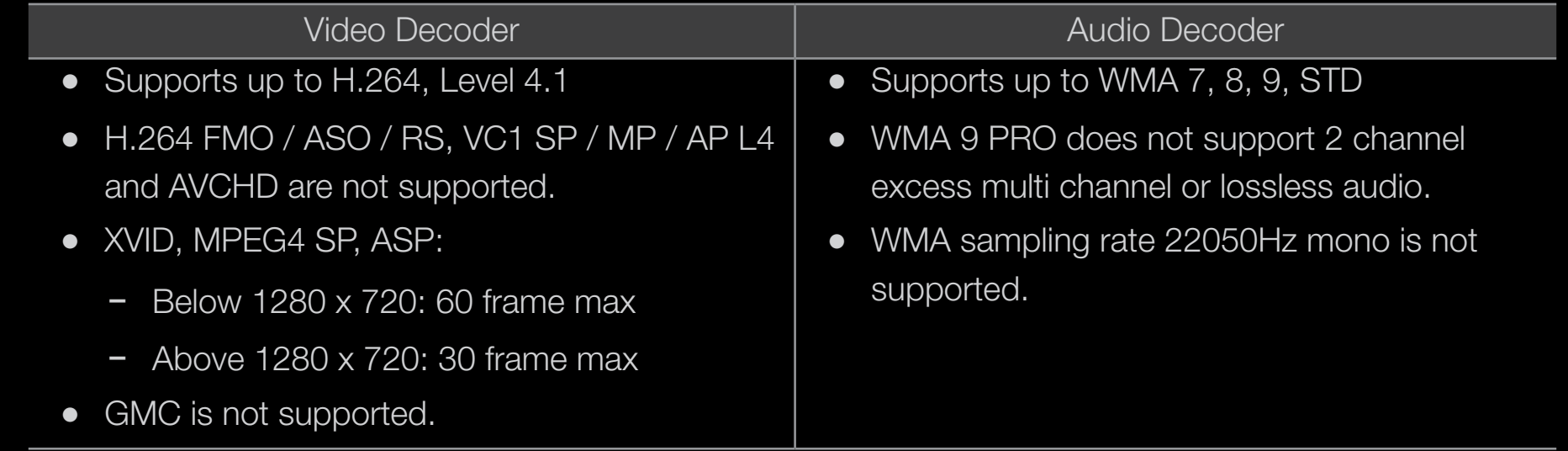

# Playing movie continuously (Resume Play)

If you exit a movie when it is playing, you can play the movie later from the point where you stopped it.

- **1.** Select the movie file you stopped and want to resume by pressing the  $\blacktriangleleft$  or  $\blacktriangleright$  button to select it from the file list section.
- 2. Press the  $\blacktriangleright$  (Play) or **ENTER**  $\blacktriangleright$  button.
- ▶ ◀ ▶ **3.** Press the **D** button to select **Play Continuously** (Resume Play) The Movie will begin to play from where you stopped it.

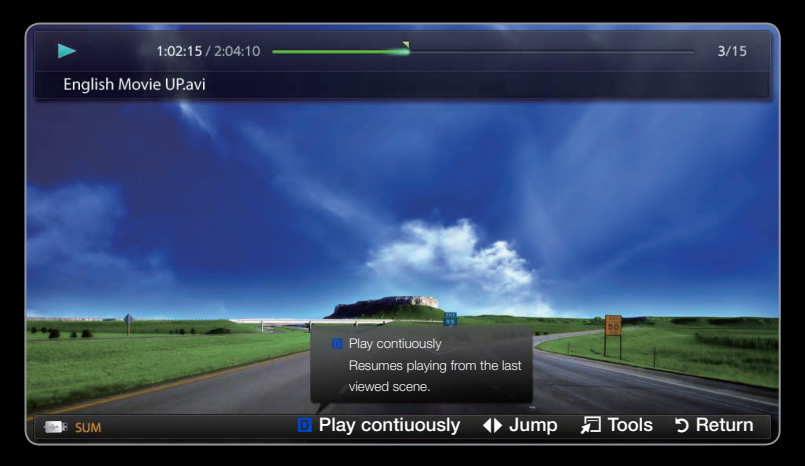

- The displayed image may differ depending on the model.
- $\mathbb Z$  Play Continuously (Resume Play) is only available when you resume playing a movie you had stopped.

## **Music**

# Playing Music

- **1.** Press the  $\langle$  /  $\rangle$  /  $\triangle$  /  $\triangledown$  button to select the desired Music in the file list.
- 2. Press the **ENTER**  $\rightarrow$  button or  $\rightarrow$  (Play) button.
- Search using the  $\leftarrow$  (REW) and  $\leftarrow$  (FF)  $\leftarrow$  sum and  $\leftarrow$  and  $\leftarrow$  and  $\leftarrow$   $\leftarrow$ – When the music is playing you can buttons.

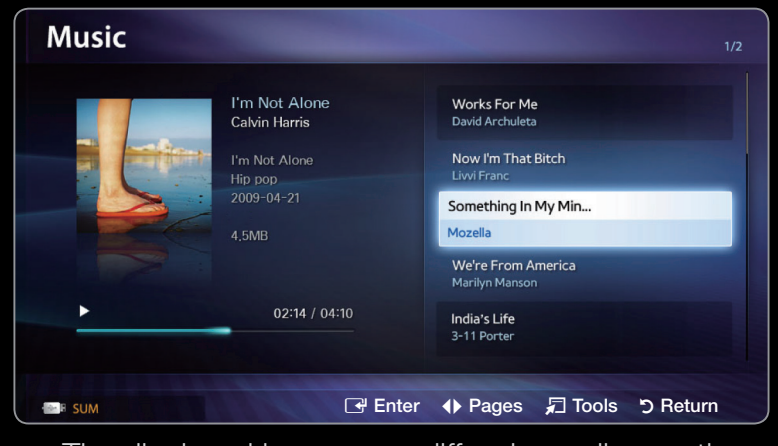

- The displayed image may differ depending on the model.
- $\mathbb Z$  My Contents only displays files with MP3 file extensions. Other file extensions are not displayed, even if they are saved on the same USB device.
- $\mathbb Z$  If the sound is abnormal when you play MP3 files, adjust the **Equalizer** in the **Sound** menu. (An over-modulated MP3 file may cause a sound problem.)
- 1. Press the **c** (Edit Mode) button. A check box appears on the left side of all the music files.
- 2. Using the arrow keys, highlight a file you want to play, and then press ENTER<sub>E</sub>.
	- $\mathbb Z$  A check appears in the check box of the selected file.
- 3. Repeat for each file you want to play.
- ◆ 4. Press the TOOLS button, and then select Play Selected Contents.
	- **2** You can select or deselect all music by pressing the **Select All/Deselect** All. You can select or deselect a single file by pressing the **ENTER**  $\rightarrow$ button.

## **Photos**

## Viewing a Photo (or Slide Show)

- **1.** Press the  $\langle$  /  $\rangle$  /  $\triangle$  /  $\triangledown$  button to select the desired photo in the file list.
- 2. Press the **ENTER**  $\rightarrow$  button.
	- To view files manually, one at a time, press the  $\triangle$  or  $\triangleright$  arrow buttons.
- ◀ ▶ ◀ To start the slide show, press the **ENTER G** button when the file you selected is displayed.

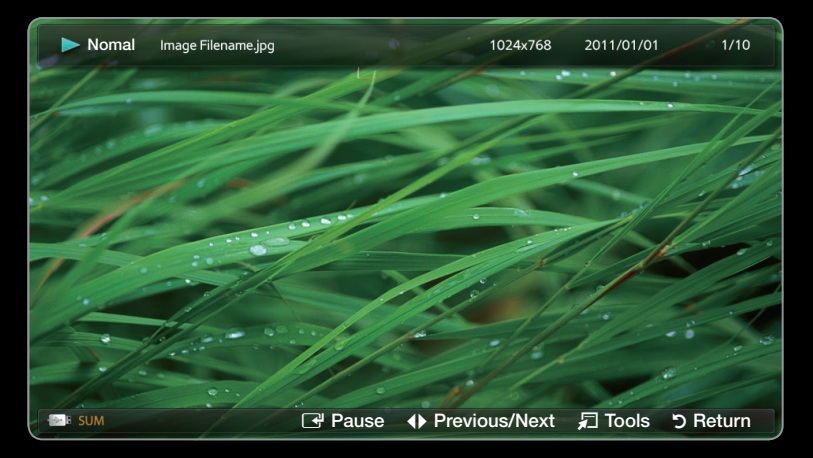

The displayed image may differ depending on the model.

• During the slide show, all files in the file list are displayed in order, starting from the file you selected

- $\mathbb Z$  When you press the  $\blacktriangleright$  (Play) button in the file list, the slide show will start immediately.
- $\mathbb Z$  During a Slide show, press the TOOLS button to access additional functions such as Slide Show Speed, Background Music, Zoom, and Rotate.
- **2** You can add background music to a slide show if you have music files on your USB device or PC by setting **Background Music** to **On** in the **Tools** menu, and then selecting music files to play.
- $\blacktriangle$   $\blacktriangleright$   $\blacktriangleright$   $\blacktriangleright$  $\mathbb Z$  The **Background Music** cannot be changed until the BGM has finished loading.
	- $\mathbb Z$  You can use the Pause, Stop, and Play buttons on the bottom of your remote during a slide show.
	- $\mathbb Z$  When you press the Stop or Return button, the slide show stops and the main photo screen reappears.

# ❑ My Contents - Additional Functions

# Sorting the file list

Press the  $\blacksquare$  button in the file list to sort the files.

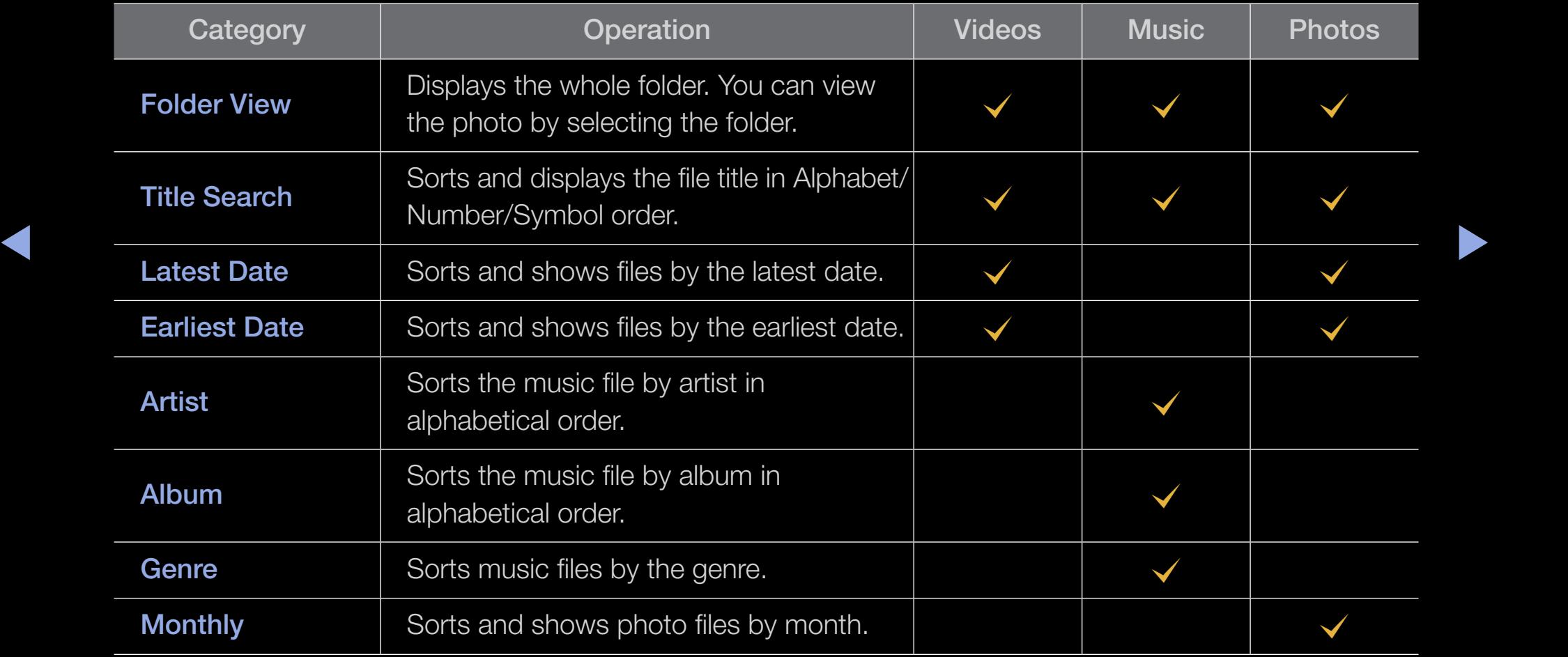

## Videos/Music/Photos Play Option menu

When playing a file, press the TOOLS button. The Option Menu appears. Checks in the table below indicate which media the options apply to.

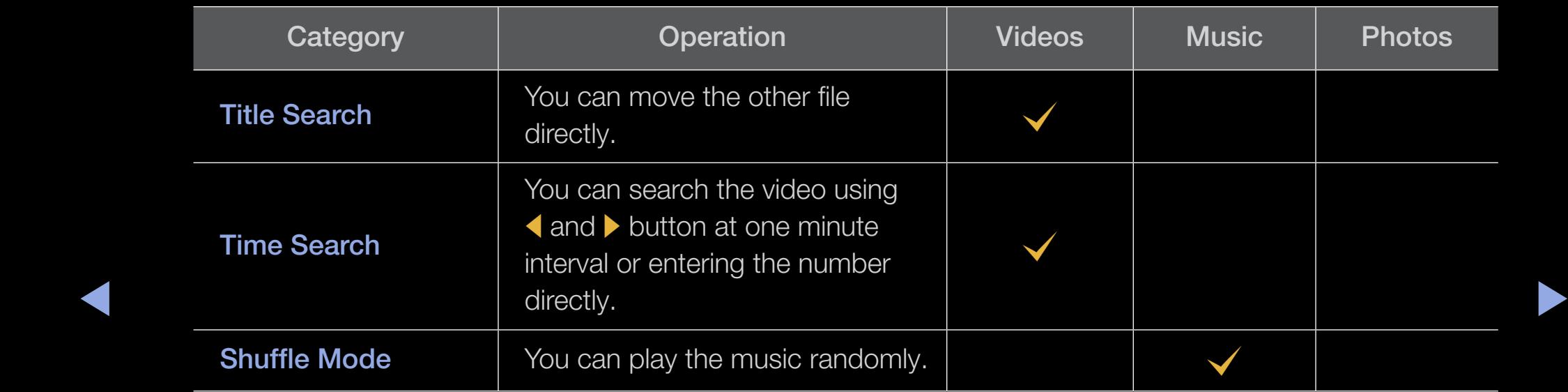

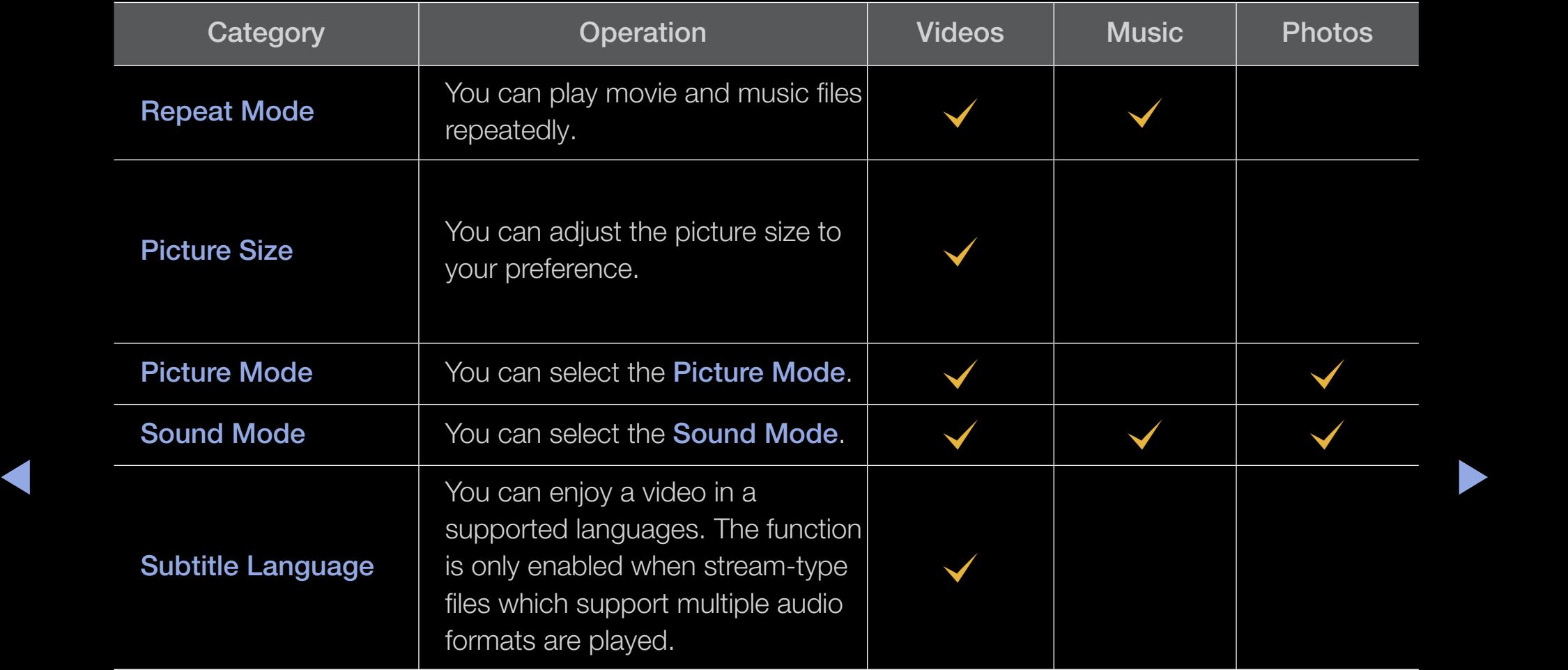

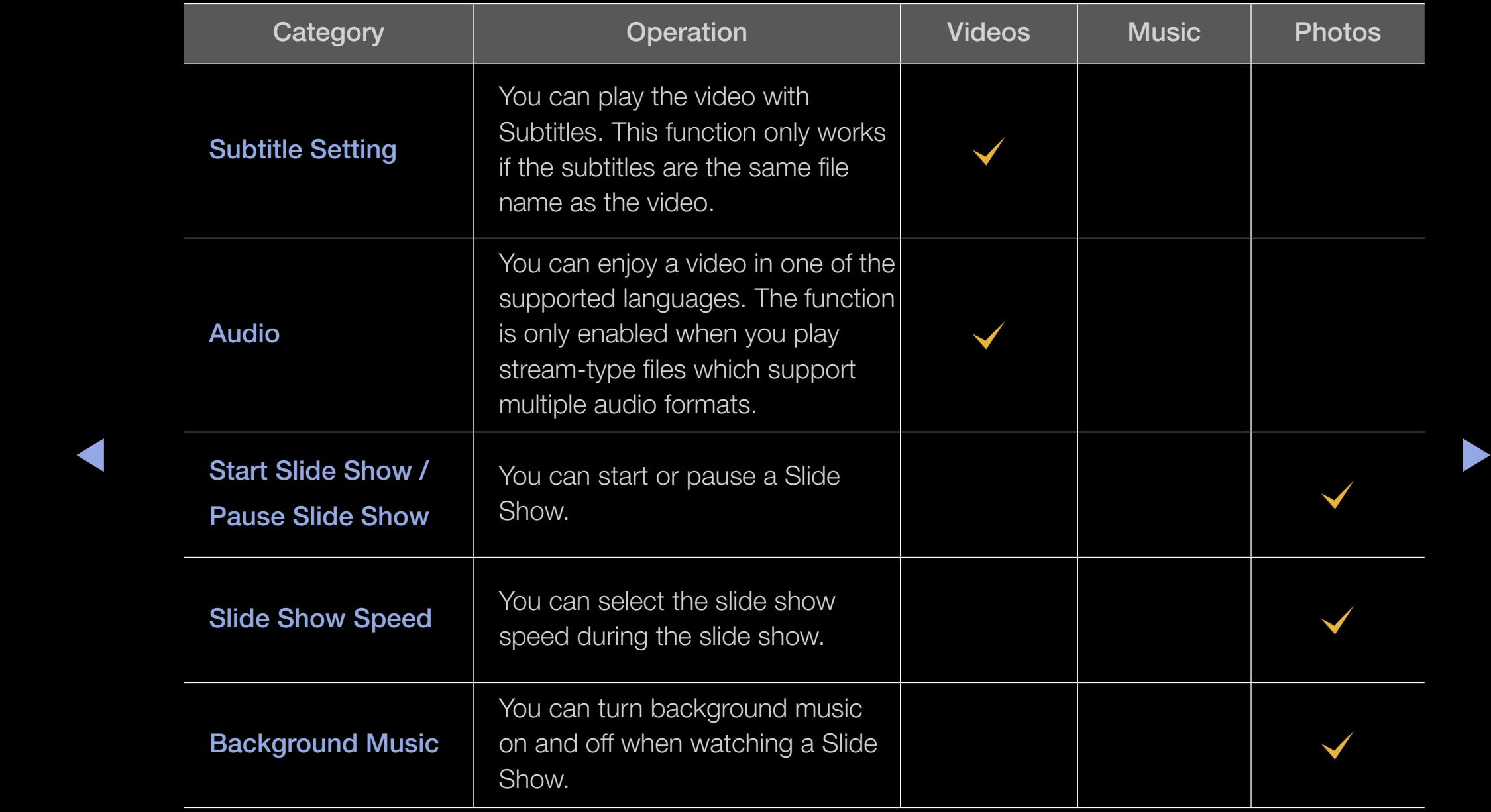

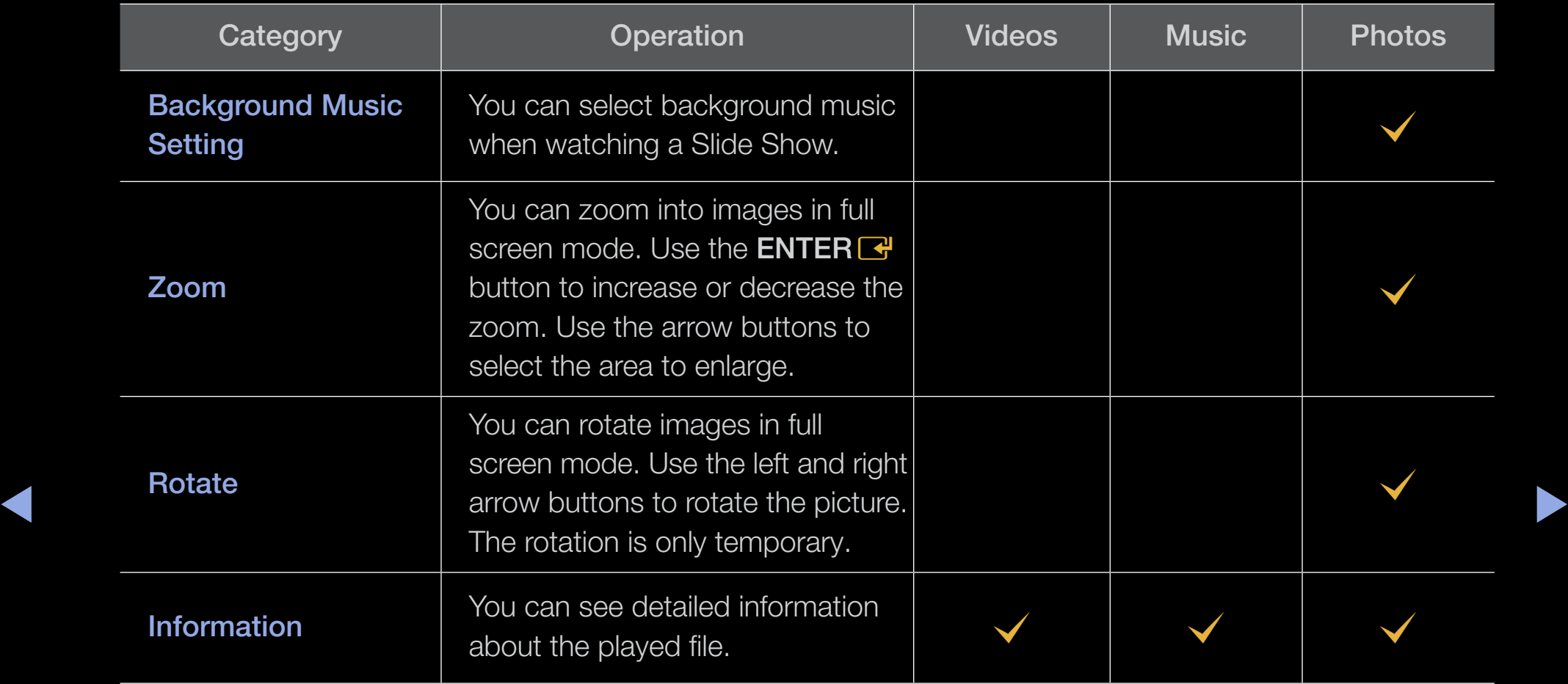

 $\mathbb Z$  Pressing the INFO button while a device name is selected will display information about the selected device name.

 $\mathbb Z$  Pressing the INFO button while a file is selected will display information about the selected file.

# ❑ TroubleShooting

If the TV seems to have a problem, first review this list of problems and solutions. If none of these troubleshooting tips apply, visit samsung.com, then click on Support, or call Samsung customer service at 1-800-SAMSUNG.

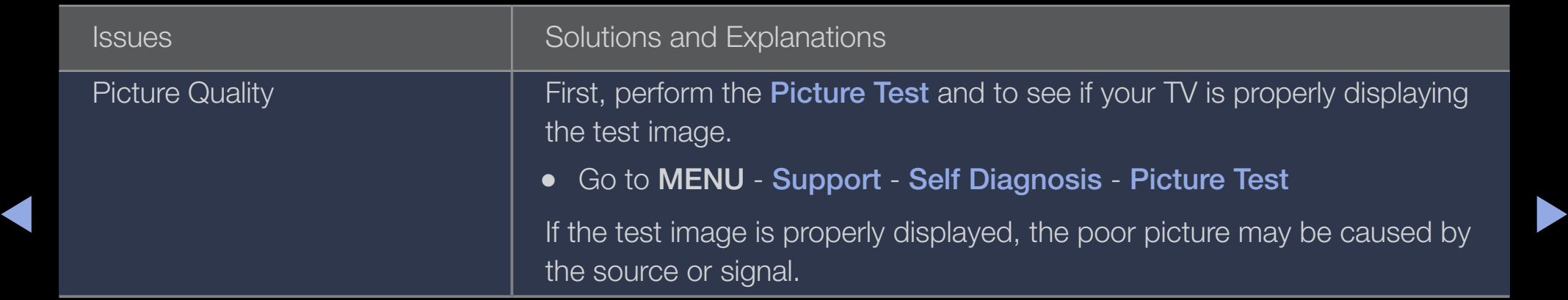

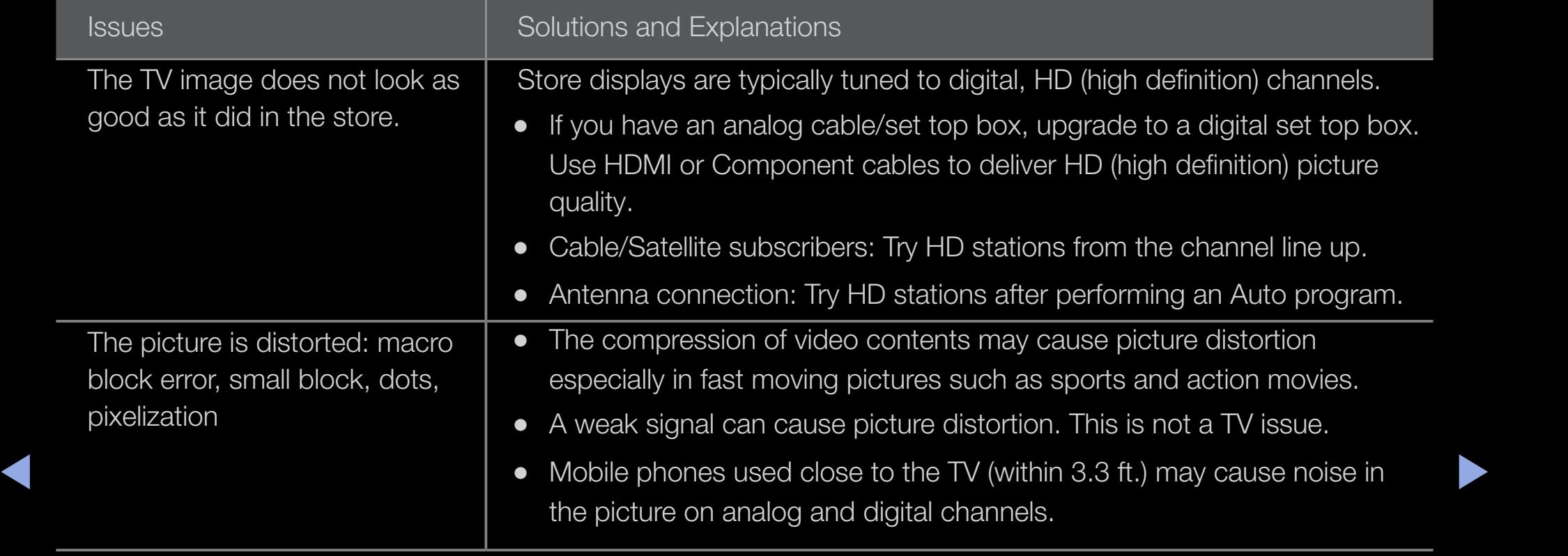

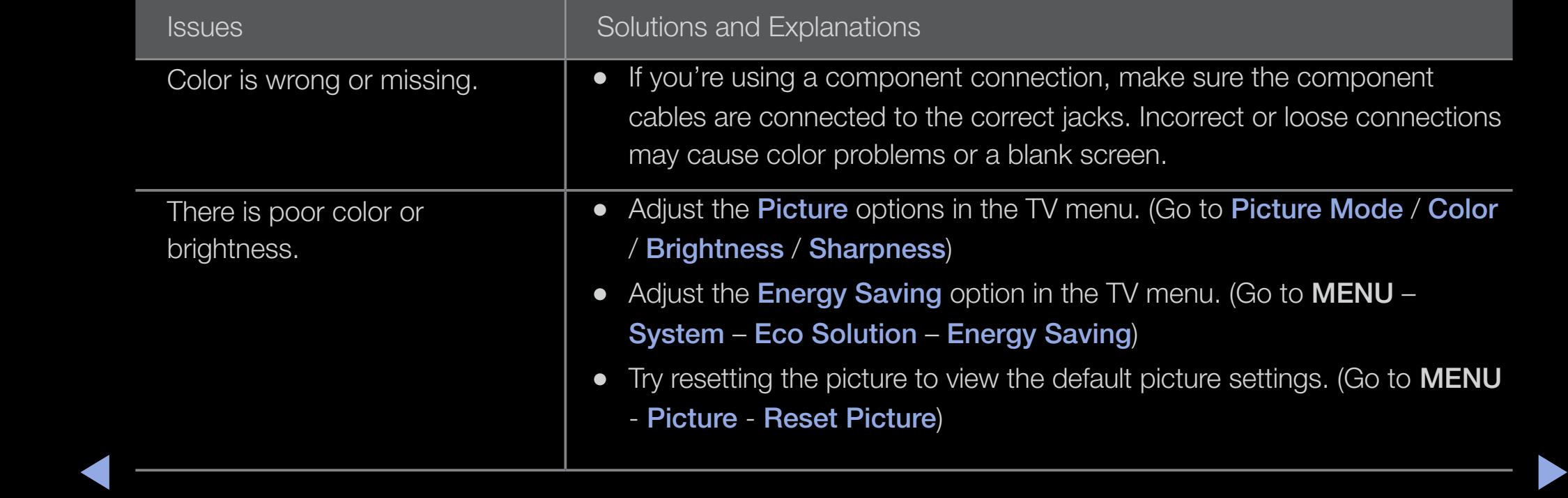

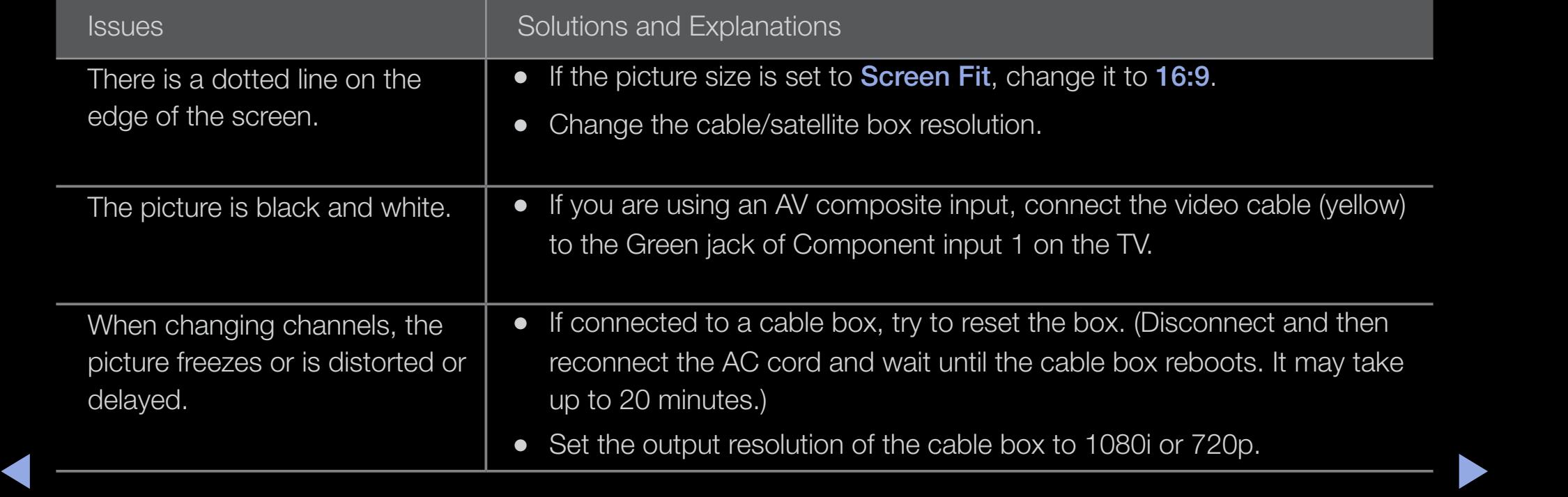

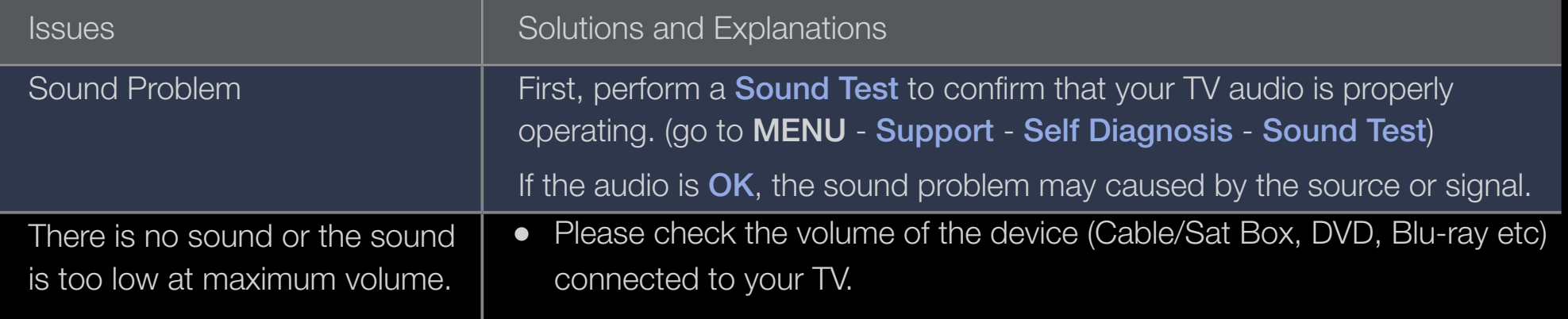

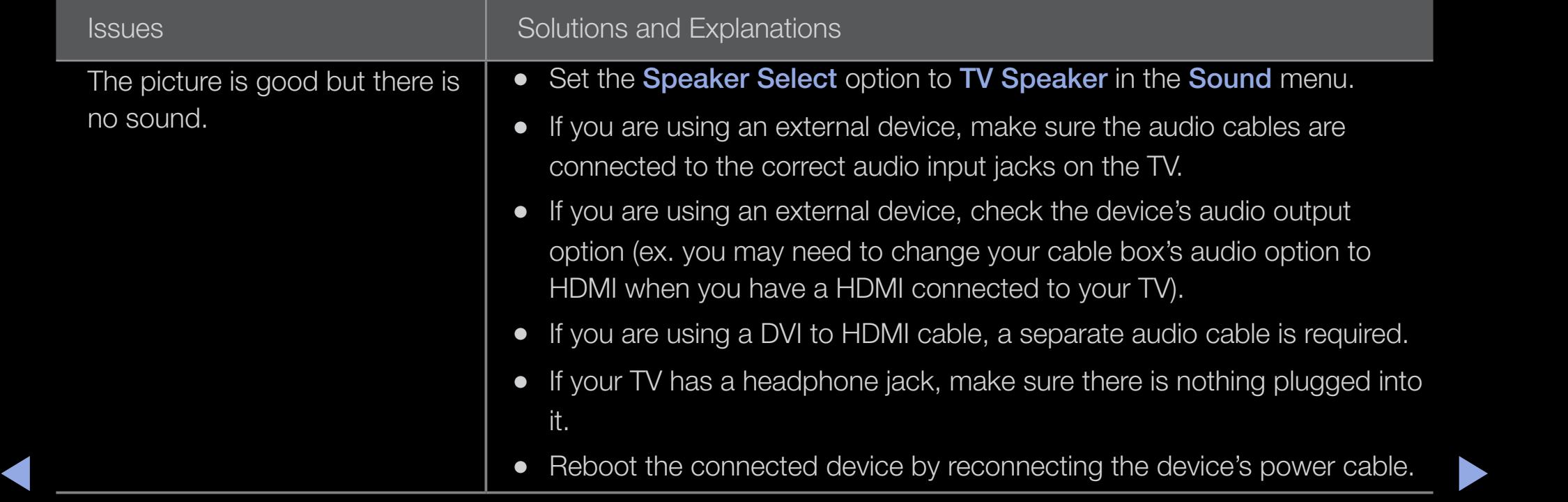
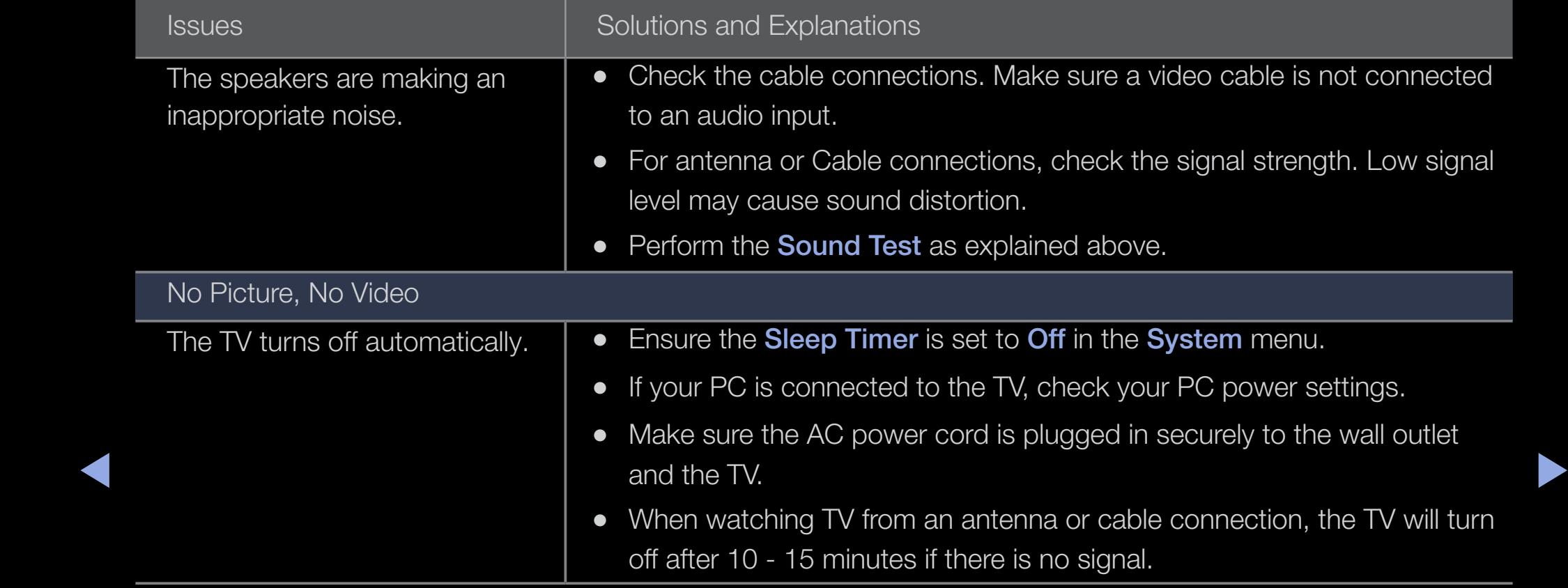

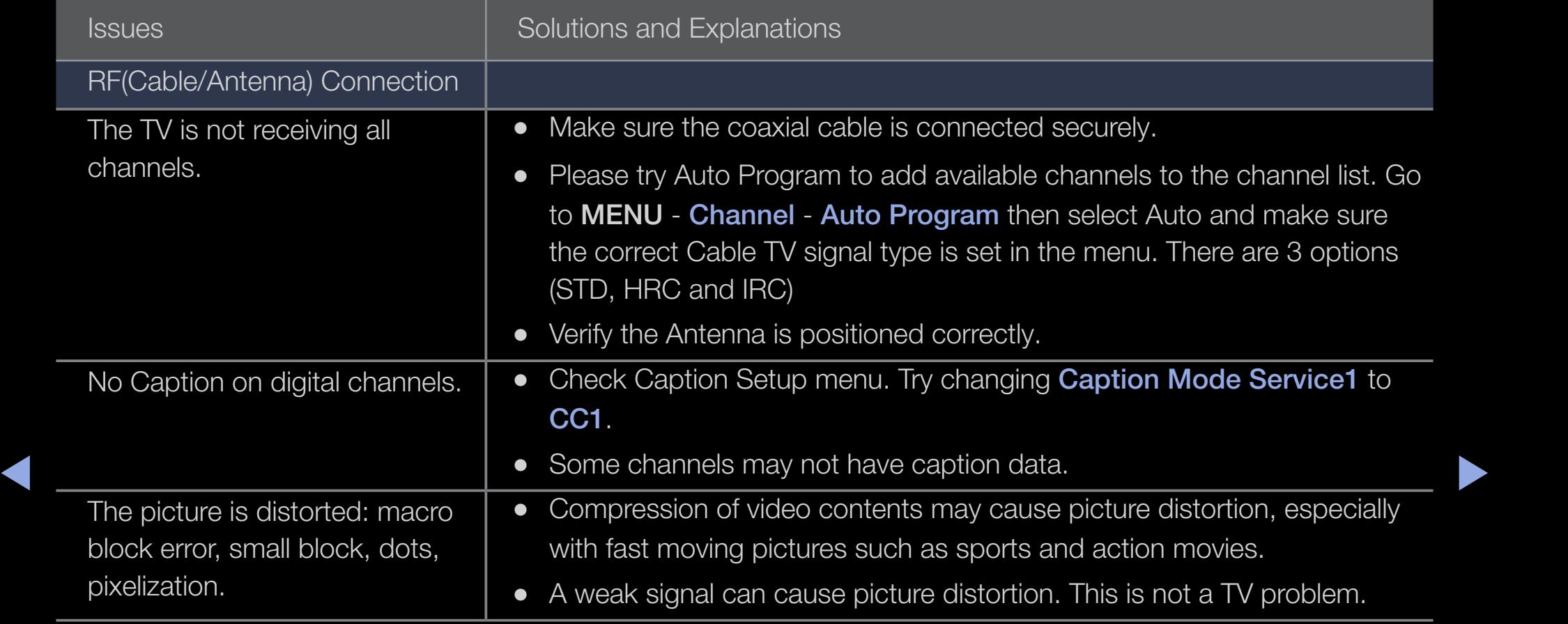

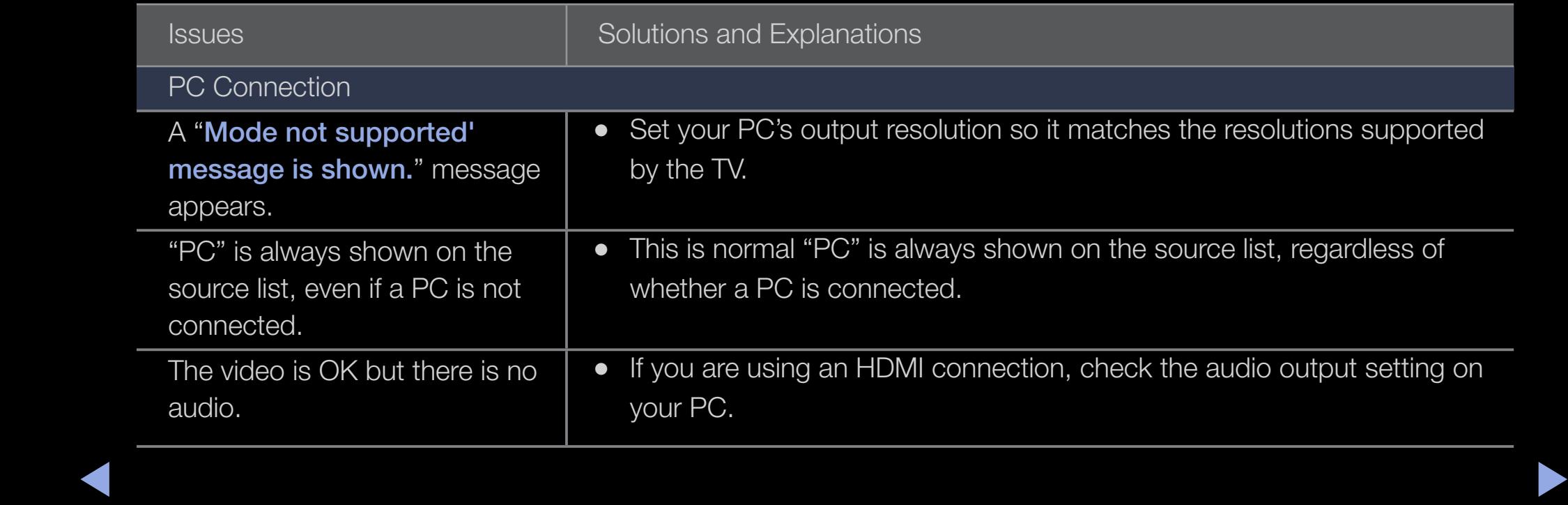

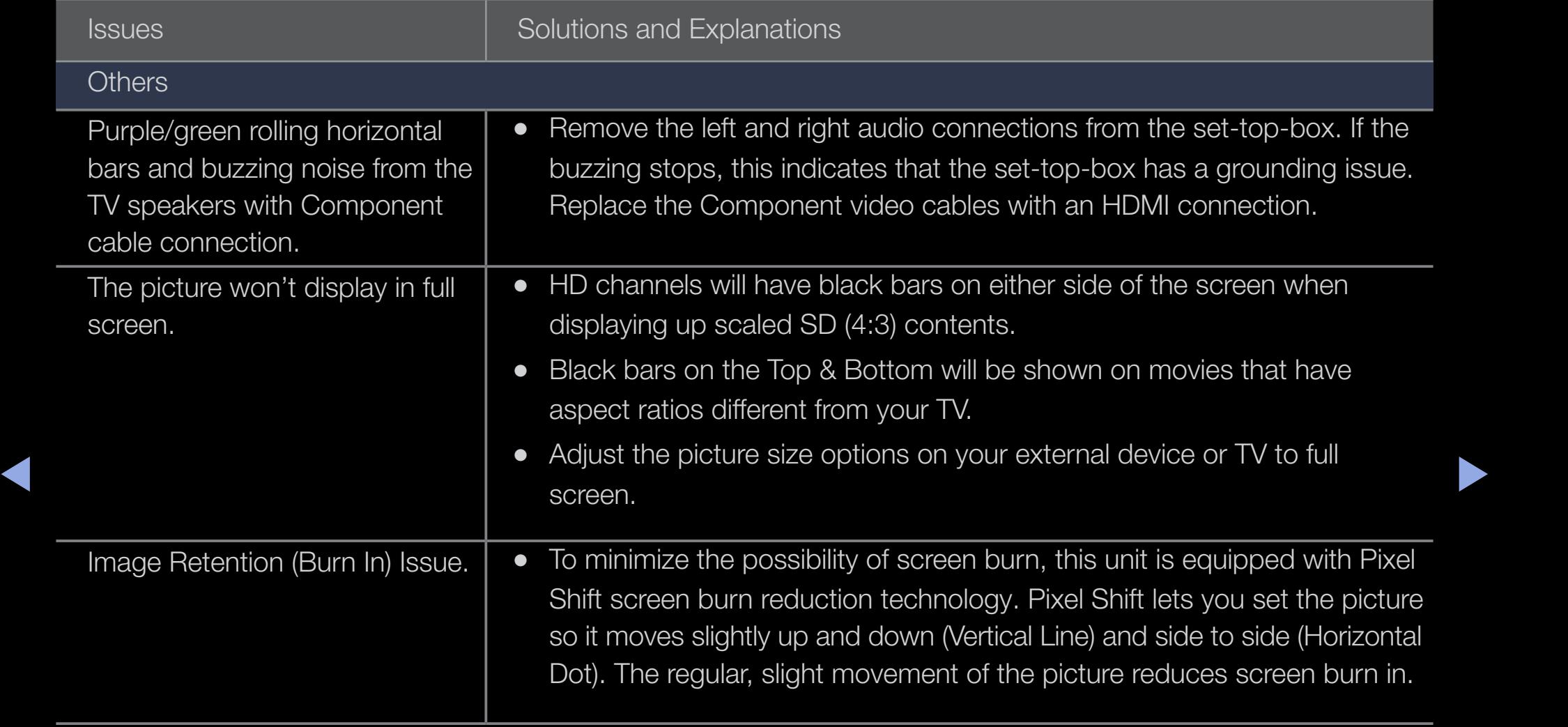

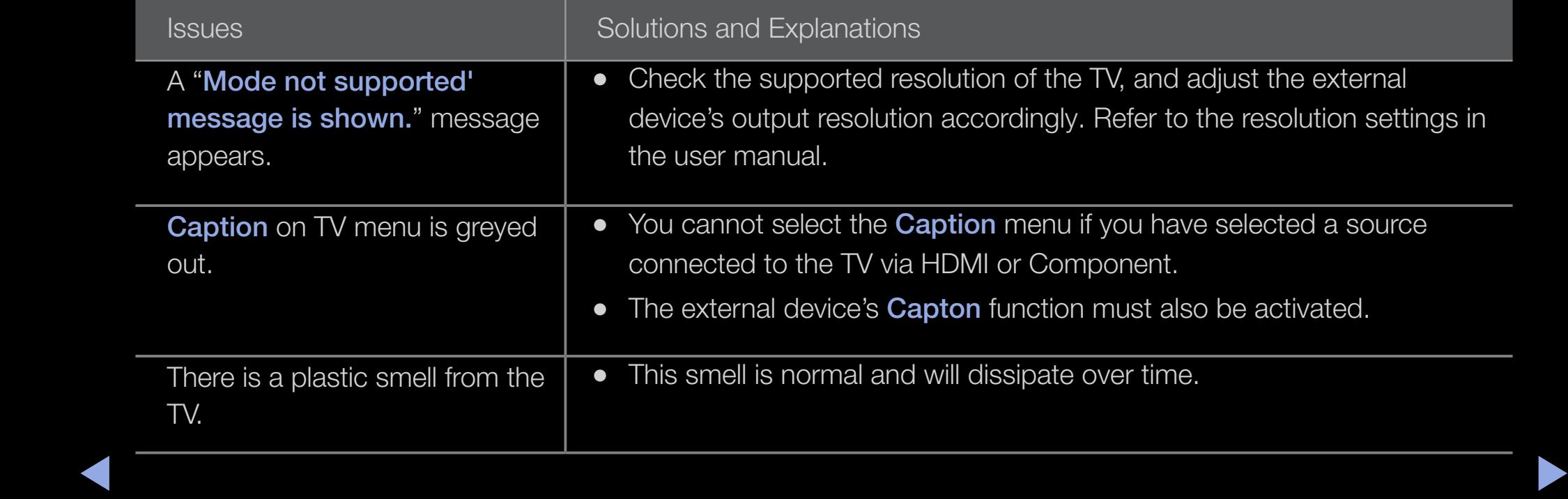

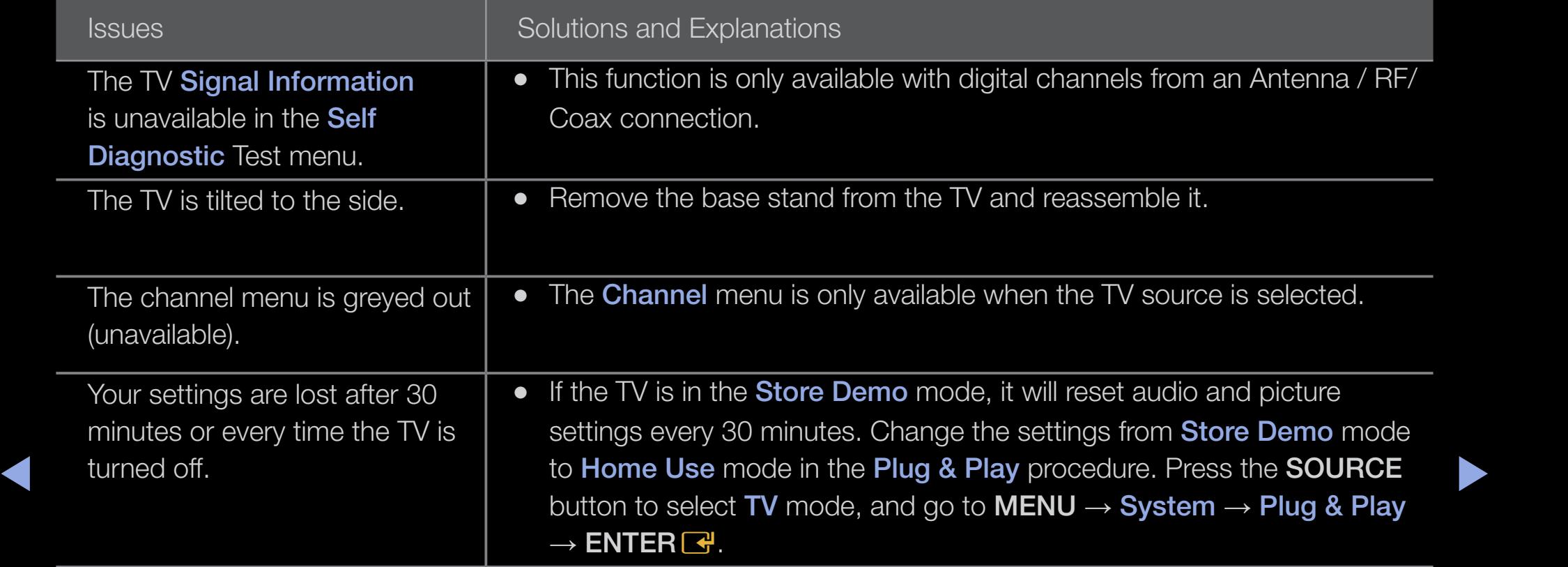

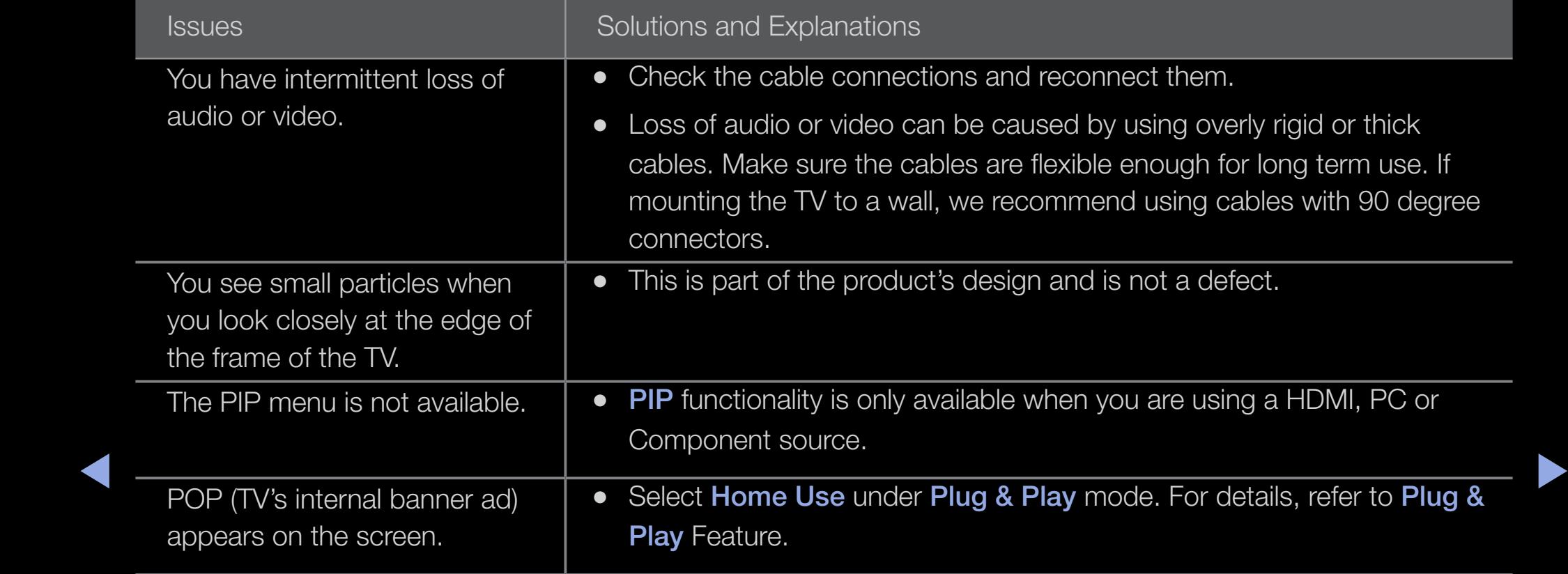

## ❑ Anti-theft Kensington Lock

A Kenisngton Lock is a device you can use to physically fix your TV in place when using it in a public place. You wrap the Kensington Lock's cable around a large, immobile object and then attach the lock to the Kensington slot on the back of the TV.

◆ differ from the illustration below depending on model. The appearance and locking method may

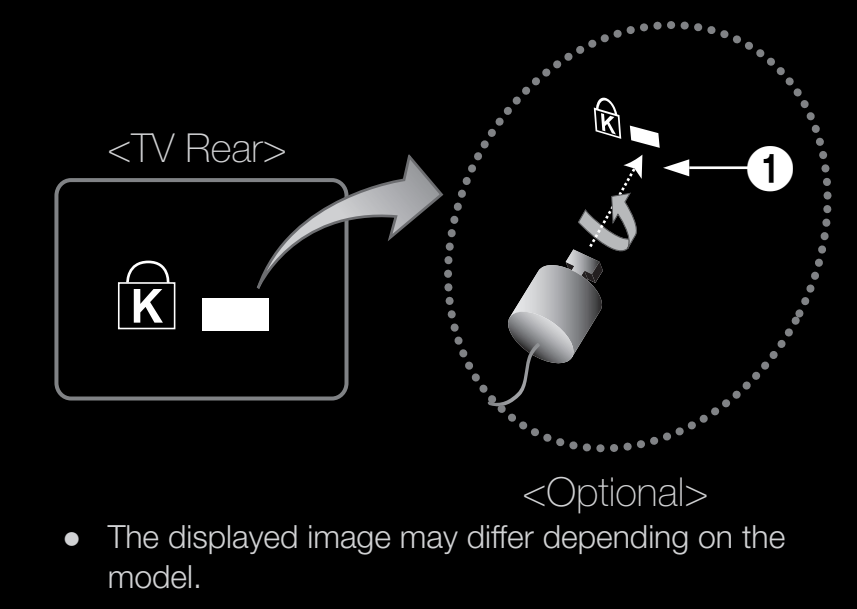

the manufacturer. Refer to the manual provided with the Kensington Lock for additional information on proper use. The Kensington Lock is not supplied by Samsung.

 $\mathbb{Z}$  Please find a " $\mathbb{R}$ " icon on the rear of the TV. The Kensington slot is beside the " $\mathbb{R}$ " icon.

## To lock the product, follow these steps:

- 1. Wrap the Kensington Lock cable around a large, stationary object such as desk or chair.
- 2. Slide the end of the cable with the lock attached through the looped end of the Kensington Lock cable.
- 3. Insert the locking device into the Kensington slot on the product  $\bigcirc$ .
- 4. Lock the lock.
- ◆ ■ These are general instructions. For exact instructions, see the User manual supplied with the locking device.
	- $\mathbb Z$  The locking device has to be purchased separately.
	- $\mathbb Z$  The location of the Kensington slot may be different depending on the TV model.

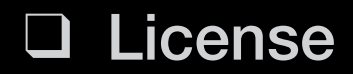

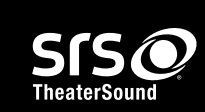

TheaterSound, SRS and the  $\odot$  symbol are trademarks of SRS Labs, Inc.

TheaterSound technology is incorporated under license from SRS Labs, Inc.

Manufactured under license from Dolby Laboratories. Dolby and the double-D symbol are **MDOLBY DIGITAL PLUS** trademarks of Dolby Laboratories. **PULSE** 

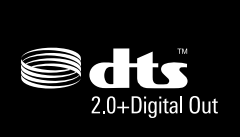

 $\left\{\begin{array}{rcl} \leftarrow & 0,0,0,0,1,02,0,1,000 \text{ or } 0.01,01,000,0000 \text{ or } 0.01,01,0000 \text{ or } 0.01,01,0000 \text{ or } 0.01,01,0000 \text{ or } 0.01,01,0000 \text{ or } 0.01,01,0000 \text{ or } 0.01,01,0000 \text{ or } 0.01,01,0000 \text{ or } 0.01,01,0000 \text{ or } 0.01,01,0000$ Manufactured under license under U.S. Patent #'s: 5,451,942; 5,956,674; 5,974,380; 5,978,762; 6,487,535 & other U.S. and worldwide patents issued & pending. DTS and trademarks of DTS, Inc. Product Includes software. © DTS, Inc. All Rights Reserved.

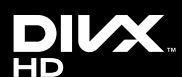

 $\blacktriangleleft$ 

DivX Certified® to play DivX® video up to HD 1080p, including premium content.

DivX®, DivX Certified® and associated logos are trademarks of DivX, Inc. and are used under license.

ABOUT DIVX VIDEO: DivX® is a digital video format created by DivX, Inc. This is an official DivX Certified® device that plays DivX video. Visit www.divx.com for more information and software tools to convert your files into DivX video.

ABOUT DIVX VIDEO-ON-DEMAND: This DivX Certified® device must be registered in order to play purchased DivX Video-on-Demand (VOD) movies. To obtain your registration code, locate the DivX VOD section in your device setup menu. Go to vod.divx.com for more information on how to complete your registration.

Covered by one or more of the following U.S. patents : 7,295,673; 7,460,668; 7,515,710; 7,519,274

## Open Source License Notice

In the case of using open source software, Open Source Licenses are available on the product menu.

Open Source License Notice is written only English.